Dell Vostro 270s Manual do Proprietário

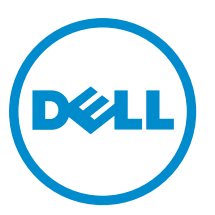

Modelo regulamentar: D06S Tipo regulamentar: D06S001

## <span id="page-1-0"></span>Notas, avisos e advertências

NOTA: Uma NOTA indica informações importantes para melhor utilizar o computador. W

AVISO: Um AVISO indica potenciais danos do hardware ou a perda de dados e explica como evitar o problema.

ADVERTÊNCIA: Uma ADVERTÊNCIA indica potenciais danos no equipamento, lesões corporais ou mesmo morte. ∧

#### **©** 2012 Dell Inc.

Λ

Marcas comerciais utilizadas neste documento: Dell™, o logótipo DELL, Dell Precision™, Precision ON™,ExpressCharge™, Latitude™, Latitude ON™, OptiPlex™, Vostro™ e Wi-Fi Catcher™ são marcas comerciais da Dell Inc. Intel®, Pentium®, Xeon®, Core™, Atom™, Centrino® e Celeron® são marcas comerciais registadas ou marcas comerciais da Intel Corporation nos Estados Unidos e noutros países. AMD® é marca comercial registada e AMD Opteron™, AMD Phenom™, AMD Sempron™, AMD Athlon™, ATI Radeon™ e ATI FirePro™ são marcas comerciais da Advanced Micro Devices, Inc. Microsoft®, Windows®, MS-DOS®, Windows Vista®, o botão de iniciar do Windows Vista e Office Outlook® são marcas comerciais ou marcas comerciais registadas da Microsoft Corporation nos Estados Unidos e/ou noutros países. Blu-ray Disc™ é uma marca comercial da Blu-ray Disc Association (BDA), licenciada para utilização em discos e leitores. A marca nominativa Bluetooth® é uma marca comercial registada da Bluetooth® SIG, Inc. e qualquer utilização desta marca por parte da Dell é feita sob licença. Wi-Fi® é uma marca comercial registada da Wireless Ethernet Compatibility Alliance, Inc.

2012 - 10

Rev. A00

# Índice

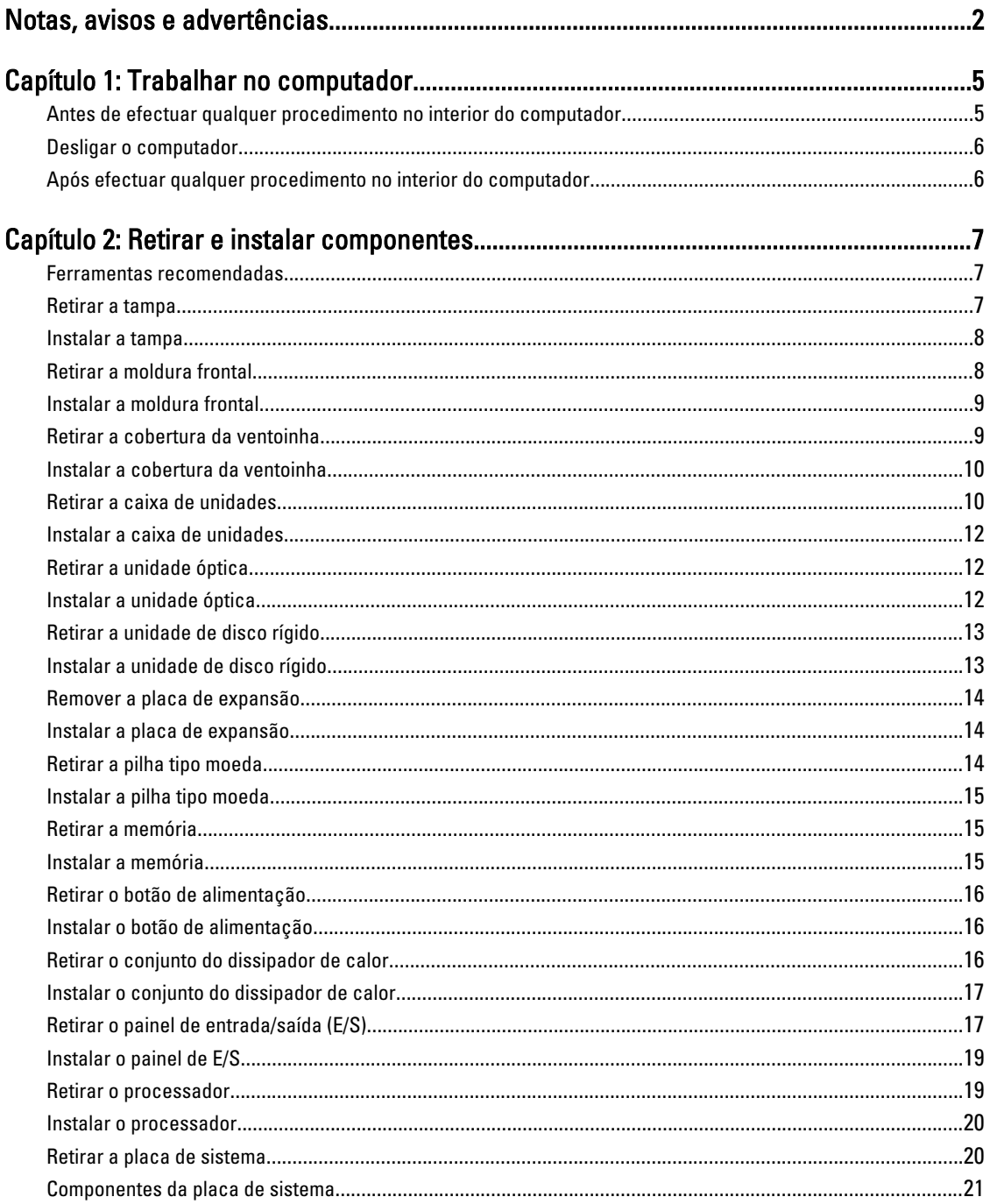

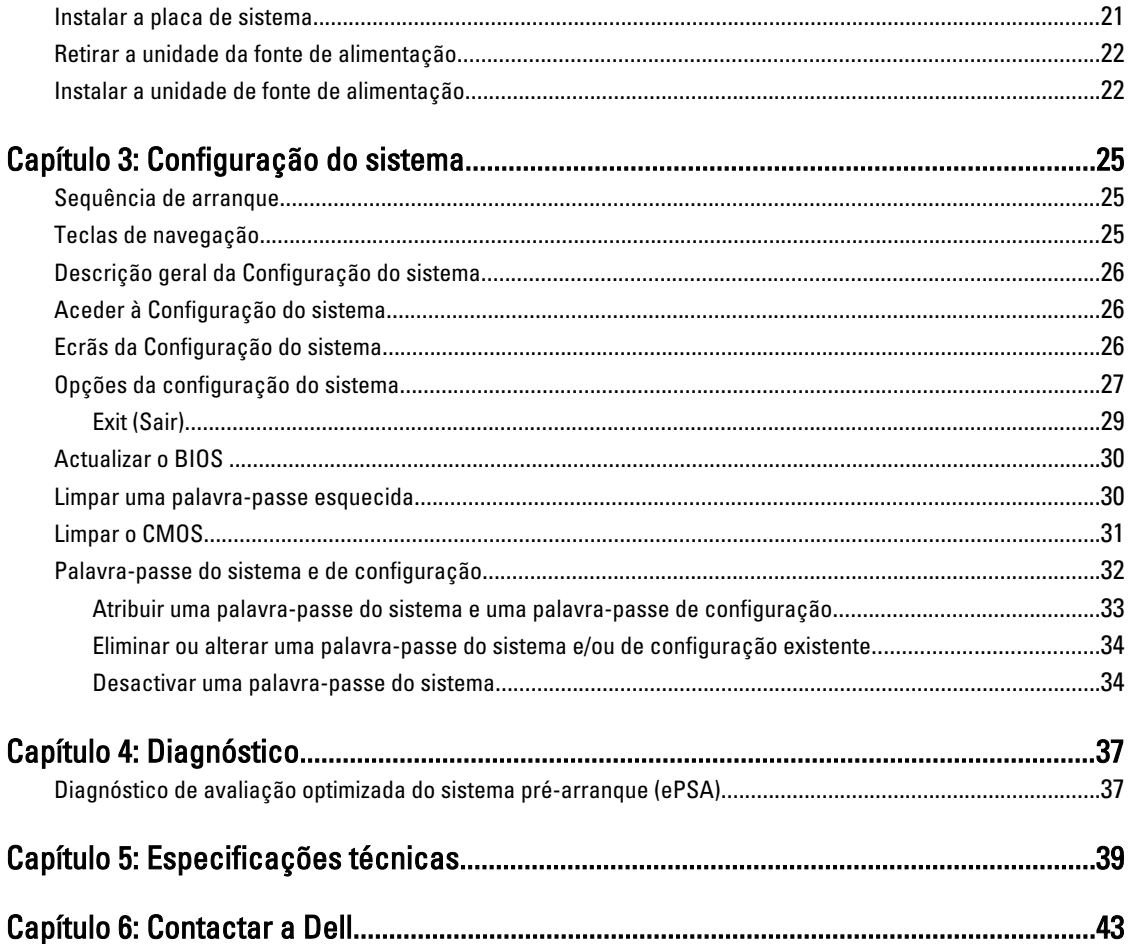

## <span id="page-4-0"></span>Trabalhar no computador

#### Antes de efectuar qualquer procedimento no interior do computador

Utilize as seguintes directrizes de segurança para ajudar a proteger o computador de potenciais danos e para ajudar a garantir a sua segurança pessoal. Salvo indicação em contrário, cada procedimento neste documento pressupõe a existência das seguintes condições:

- Leu as informações de segurança fornecidas com o computador.
- É possível substituir ou, se adquirido em separado, instalar um componente ao efectuar o procedimento de remoção na ordem inversa.

ADVERTÊNCIA: Antes de efectuar qualquer procedimento no interior do computador, leia as informações de segurança fornecidas com o mesmo. Para obter informações adicionais sobre os melhores procedimentos de segurança, consulte a página inicial da conformidade de regulamentos em www.dell.com/regulatory\_compliance .

AVISO: Muitas das reparações só podem ser efectuadas por um técnico de assistência qualificado. Apenas deverá efectuar a resolução de problemas e algumas reparações simples, conforme autorizado na documentação do produto ou como orientado pelo serviço de assistência on-line ou por telefone e pela equipa de suporte. Os danos causados por assistência não autorizada pela Dell não são abrangidos pela garantia. Leia e siga as instruções sobre segurança fornecidas com o produto.

AVISO: Para evitar descargas electrostáticas, ligue-se à terra utilizando uma pulseira antiestática com cabo de ligação à terra ou tocando periodicamente numa superfície metálica não pintada, tal como uma entrada na parte posterior do computador.

AVISO: Manuseie cuidadosamente os componentes e as placas. Não toque nos componentes ou nos contactos da placa. Segure a placa pelas extremidades ou pelo suporte metálico de instalação. Segure nos componentes, como um processador, pelas extremidades e não pelos pinos.

AVISO: Quando desligar um cabo, puxe pelo respectivo conector ou pela patilha e não pelo próprio cabo. Alguns cabos possuem conectores com patilhas de bloqueio. Se estiver a desligar este tipo de cabo, pressione as patilhas de bloqueio antes de desligar o cabo. À medida que puxa os conectores, mantenha-os alinhados para evitar que os pinos do conector dobrem. Do mesmo modo, antes de ligar um cabo, certifique-se de que ambos os conectores estão correctamente orientados e alinhados.

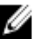

**NOTA:** Pode haver diferenças de aparência entre a cor do seu computador e determinados componentes em relação aos apresentados nas ilustrações deste documento.

Para evitar danificar o computador, execute os seguintes passos antes de começar a efectuar qualquer procedimento no interior do mesmo.

- 1. Certifique-se de que a superfície de trabalho é plana e que está limpa para evitar que a tampa do computador fique riscada.
- 2. Desligue o computador (consulte Desligar o computador).

1

<span id="page-5-0"></span>AVISO: Para desligar um cabo de rede, desligue primeiro o cabo do computador e, em seguida, desligue o cabo do dispositivo de rede.

- 3. Desligue todos os cabos de rede do computador.
- 4. Desligue o computador e todos os dispositivos a ele ligados das respectivas tomadas eléctricas.
- 5. Pressione sem soltar o botão de alimentação enquanto o computador é desligado para ligar a placa de sistema à terra.
- 6. Retire a tampa.

AVISO: Antes de tocar em qualquer parte interior do computador, ligue-se à terra tocando numa superfície metálica não pintada, tal como o metal na parte posterior do computador. Enquanto trabalha, toque periodicamente numa superfície metálica não pintada para dissipar a electricidade estática, uma vez que esta pode danificar os componentes internos.

#### Desligar o computador

AVISO: Para evitar a perda de dados, guarde e feche todos os ficheiros abertos e saia de todos os programas abertos antes de desligar o computador.

- 1. Encerrar o sistema operativo:
	- No Windows 7:

Clique em Iniciar<sup>es</sup> e, em sequida, clique em Encerrar.

– No Windows Vista:

Clique em Iniciar<sup>es</sup>, clique na seta no canto inferior direito do menu Iniciar, conforme ilustrado abaixo e, em seguida, clique em Encerrar.

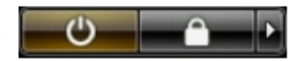

– No Windows XP:

Clique em Iniciar → Desligar o computador → Desligar . O computador desliga-se após a conclusão do processo de encerramento do sistema operativo.

2. Certifique-se de que o computador e todos os dispositivos anexados se encontram desligados. Se o computador e os dispositivos a estes ligados não se tiverem desligado automaticamente quando encerrou o sistema operativo, mantenha premido o botão de alimentação durante cerca de 6 segundos para os desligar.

### Após efectuar qualquer procedimento no interior do computador

Uma vez concluído o procedimento de reposição de componente, certifique-se de que liga os dispositivos externos, placas e cabos antes de ligar o computador.

1. Volte a colocar a tampa.

#### AVISO: Para ligar um cabo de rede, ligue em primeiro lugar o cabo ao dispositivo de rede e, em seguida, ligue-o ao computador.

- 2. Ligue todos os cabos de telefone ou de rede ao computador.
- 3. Ligue o computador e todos os dispositivos anexados às respectivas tomadas eléctricas.
- 4. Lique o computador.
- 5. Se for necessário, verifique se o computador funciona correctamente, executando o Dell Diagnostics.

## <span id="page-6-0"></span>Retirar e instalar componentes

Esta secção fornece informações detalhadas sobre como retirar ou instalar os componentes do computador.

#### Ferramentas recomendadas

Os procedimentos descritos neste documento podem requerer as seguintes ferramentas:

- Chave de parafusos de ponta chata pequena
- Chave de parafusos Phillips
- Instrumento aguçado em plástico

#### Retirar a tampa

- 1. Siga os procedimentos indicados em Antes de efectuar qualquer procedimento no interior do computador.
- 2. Retire os parafusos que fixam a tampa ao computador para deslizar e levantar a tampa para cima para removê-la do computador.

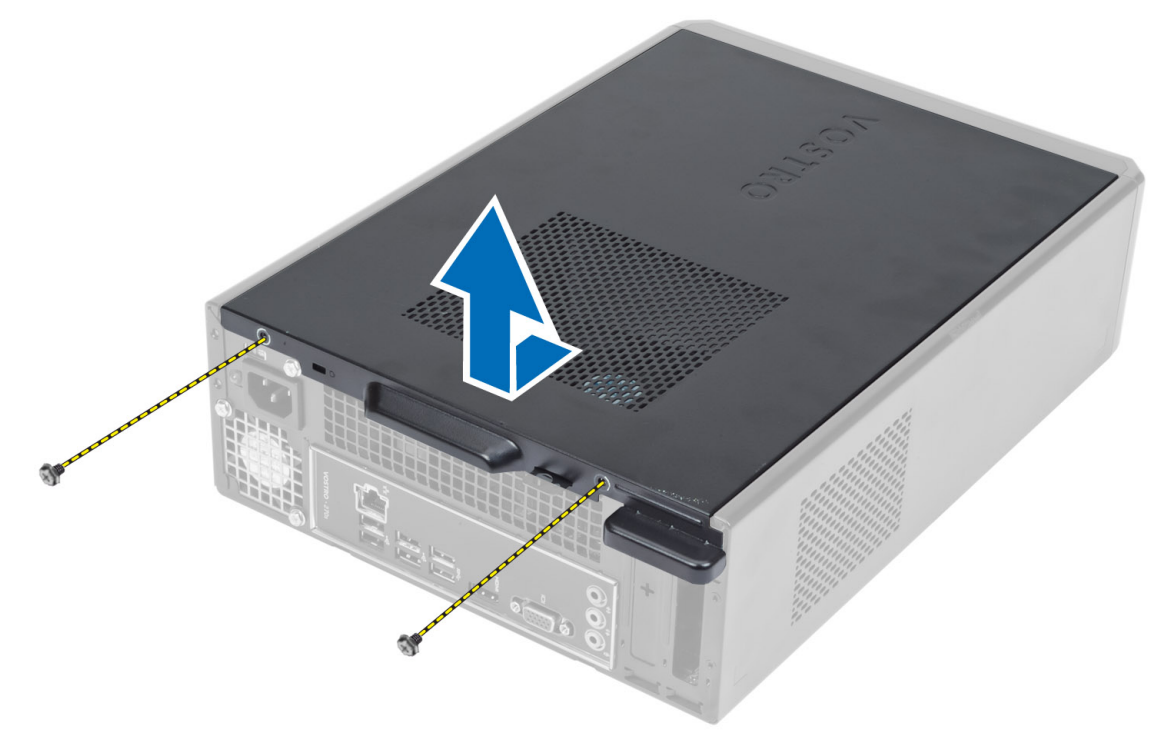

### <span id="page-7-0"></span>Instalar a tampa

- 1. Alinhe a tampa com as patilhas no chassis e deslize a tampa para cima da posição original.
- 2. Aperte os parafusos para fixar a tampa no computador.
- 3. Siga os procedimentos indicados em Após efectuar qualquer procedimento no interior do computador.

### Retirar a moldura frontal

- 1. Siga os procedimentos indicados em Antes de efectuar qualquer procedimento no interior do computador.
- 2. Retire a tampa.
- 3. Retire do chassis os ganchos de fixação do painel frontal localizados na extremidade da moldura frontal.

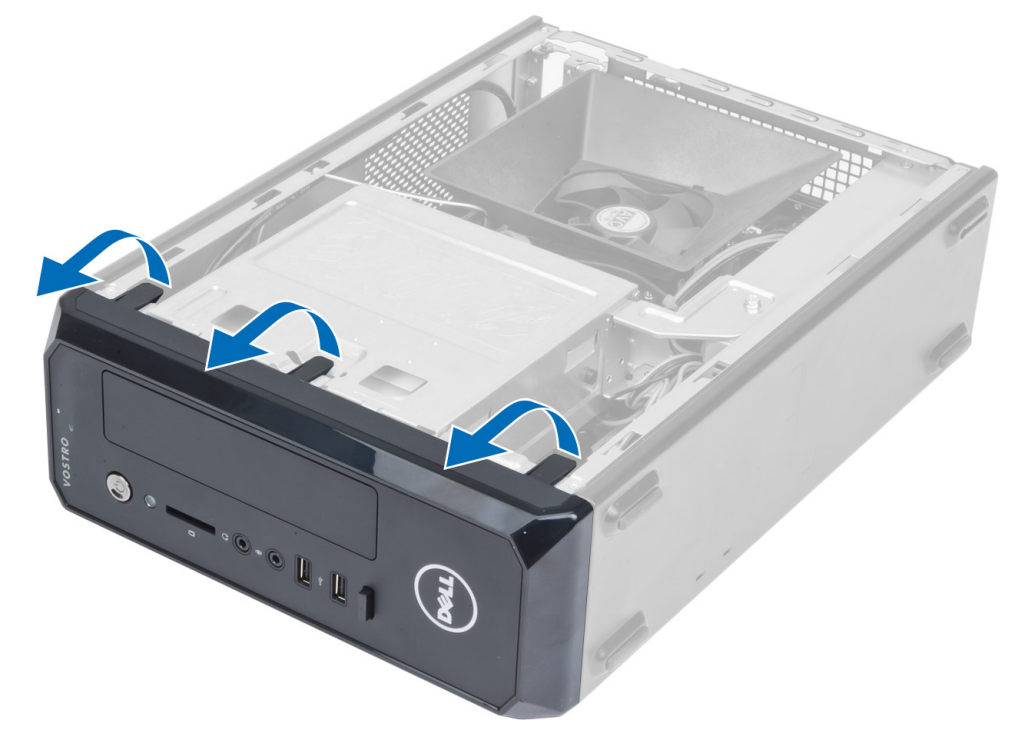

4. Rode e retire a moldura frontal do computador para soltar do chassis os ganchos existentes na extremidade oposta da moldura.

<span id="page-8-0"></span>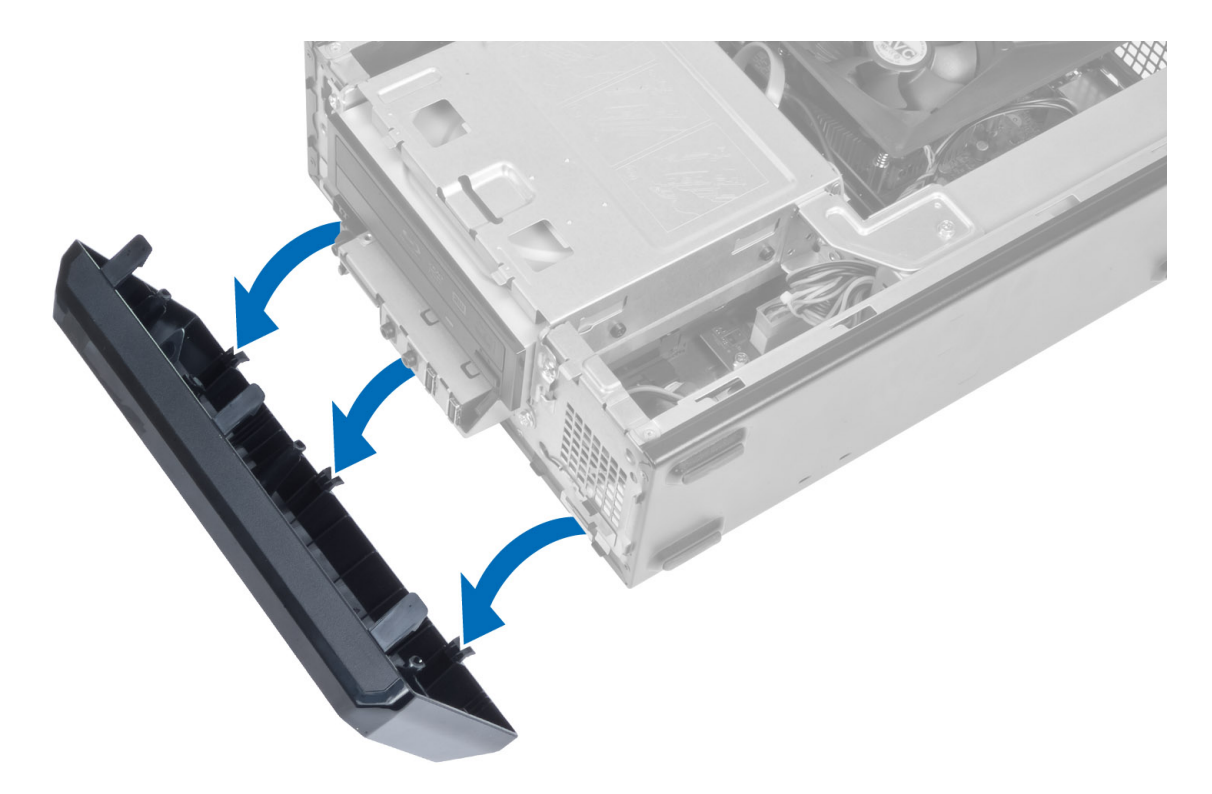

### Instalar a moldura frontal

- 1. Insira os ganchos ao longo da extremidade inferior da moldura frontal nas ranhuras localizadas na parte anterior do chassis.
- 2. Rode a moldura na direcção do computador para prender os grampos de fixação do painel frontal até que encaixem no lugar.
- 3. Instale a tampa.
- 4. Siga os procedimentos indicados em Após efectuar qualquer procedimento no interior do computador.

### Retirar a cobertura da ventoinha

- 1. Siga os procedimentos indicados em Antes de efectuar qualquer procedimento no interior do computador.
- 2. Retire a tampa.
- 3. Faça pressão na cobertura da ventoinha para levantar e soltar as patilhas que fixam a cobertura da ventoinha e retire-a do computador.

<span id="page-9-0"></span>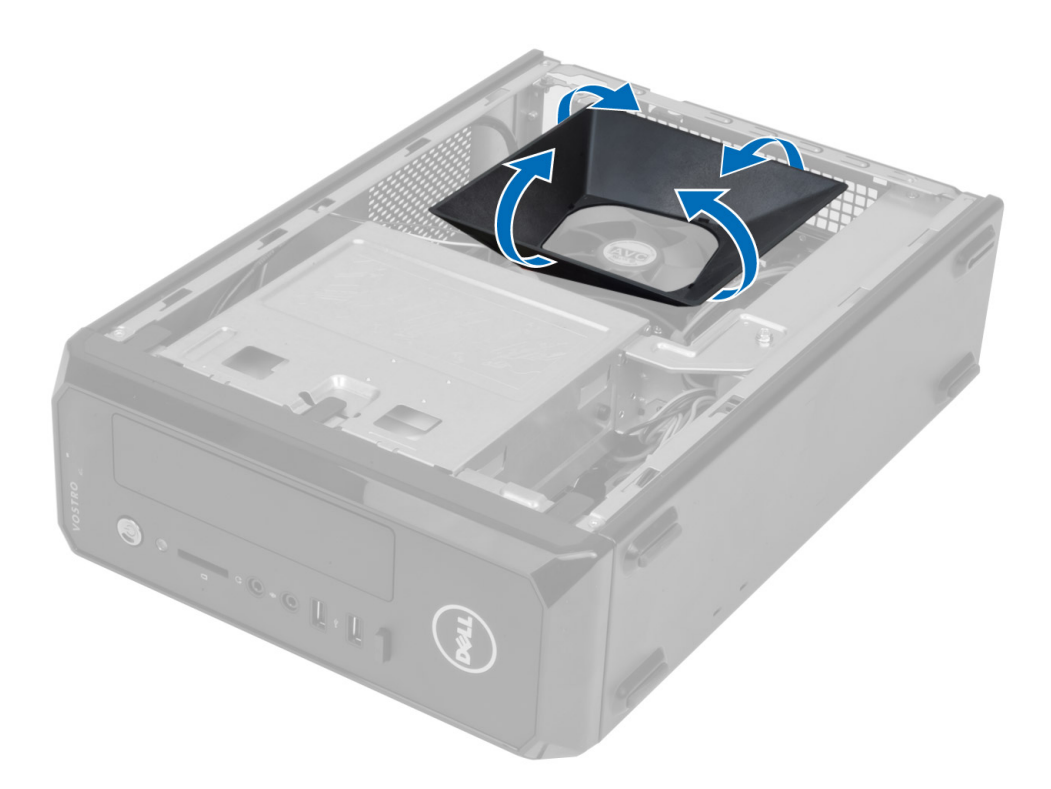

#### Instalar a cobertura da ventoinha

- 1. Coloque a cobertura da ventoinha sobre o conjunto da ventoinha e dissipador de calor do processador.
- 2. Pressione a cobertura da ventoinha até que as respectivas patilhas encaixem no lugar.
- 3. Instale a tampa.
- 4. Siga os procedimentos indicados em Após efectuar qualquer procedimento no interior do computador.

### Retirar a caixa de unidades

- 1. Siga os procedimentos indicados em Antes de efectuar qualquer procedimento no interior do computador.
- 2. Retirar:
	- a) tampa
	- b) cobertura da ventoinha
	- c) moldura frontal
- 3. Desligue os cabos de alimentação e de dados da unidade de disco rígido e da unidade óptica.

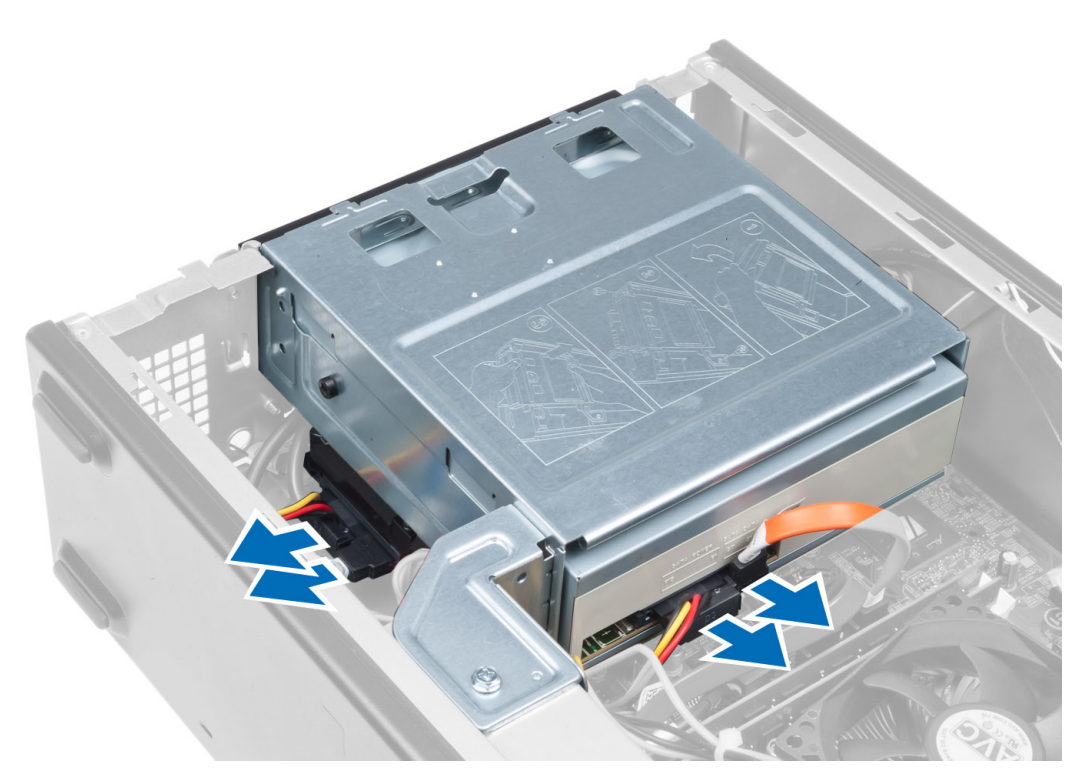

4. Retire os parafusos que fixam a caixa de unidades e levante-a para retirá-la do computador.

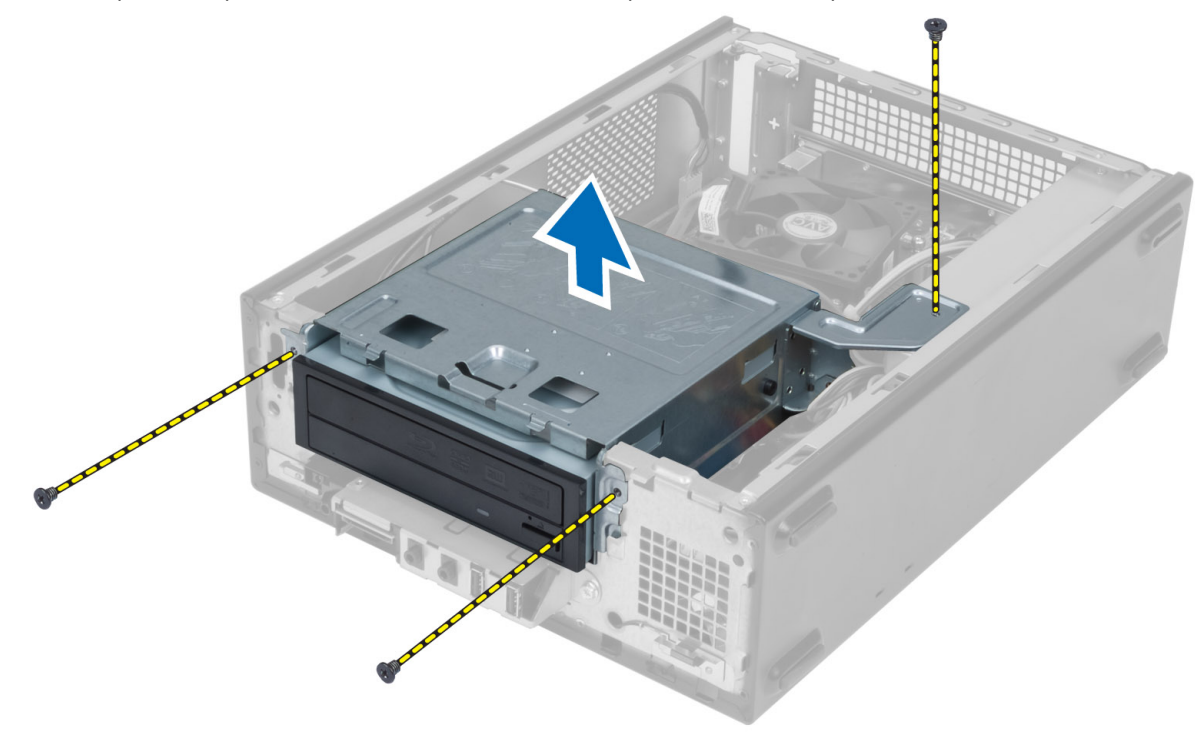

#### <span id="page-11-0"></span>Instalar a caixa de unidades

- 1. Aperte os parafusos para fixar a caixa de unidades no computador.
- 2. Ligue o cabo de dados e o cabo de alimentação à parte posterior da unidade de disco rígido e da unidade óptica.
- 3. Instalar:
	- a) moldura frontal
	- b) cobertura da ventoinha
	- c) tampa
- 4. Siga os procedimentos indicados em Após efectuar qualquer procedimento no interior do computador.

### Retirar a unidade óptica

- 1. Siga os procedimentos indicados em Antes de efectuar qualquer procedimento no interior do computador.
- 2. Retirar:
	- a) tampa
	- b) cobertura da ventoinha
	- c) moldura frontal
	- d) caixa de unidades
- 3. Retire os parafusos que fixam a unidade óptica à caixa de unidades e deslize a unidade óptica para fora da caixa de unidades.

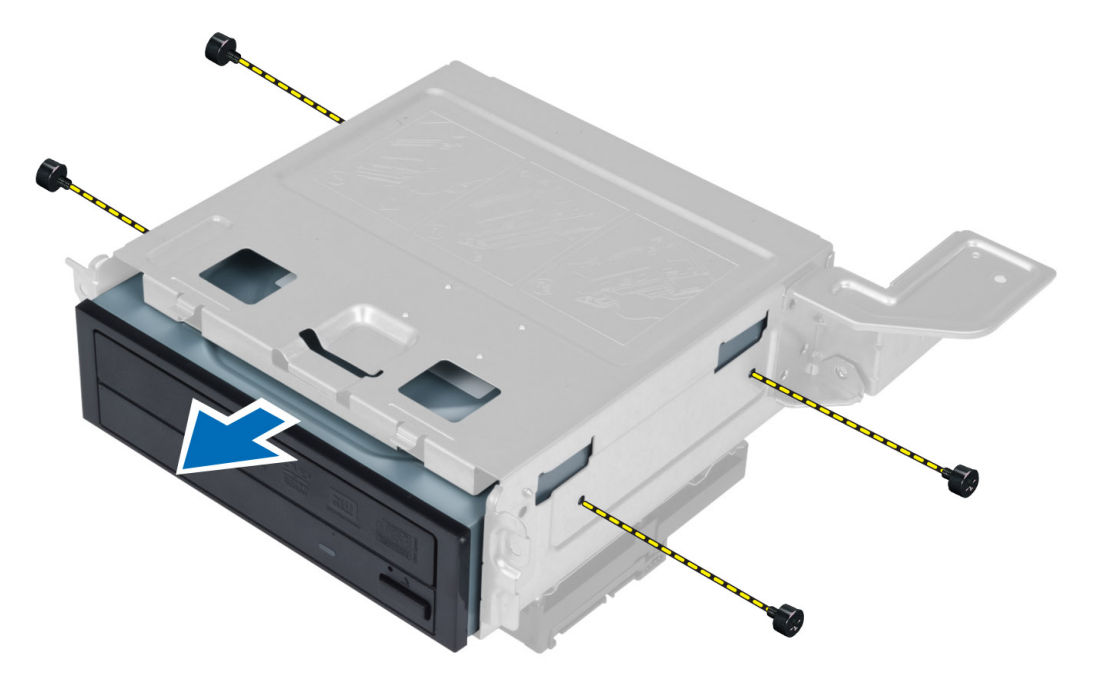

### Instalar a unidade óptica

- 1. Faça deslizar a unidade óptica para dentro da caixa de unidades.
- 2. Alinhe os orifícios dos parafusos da unidade óptica com os orifícios dos parafusos da caixa de unidades.
- 3. Aperte os parafusos para fixar a unidade óptica à caixa de unidades.
- <span id="page-12-0"></span>4. Instalar:
	- a) caixa de unidades
	- b) moldura frontal
	- c) cobertura da ventoinha
	- d) tampa
- 5. Siga os procedimentos indicados em Após efectuar qualquer procedimento no interior do computador.

### Retirar a unidade de disco rígido

- 1. Siga os procedimentos indicados em Antes de efectuar qualquer procedimento no interior do computador.
- 2. Retirar:
	- a) tampa
	- b) cobertura da ventoinha
	- c) moldura frontal
	- d) caixa de unidades
- 3. Retire os parafusos que fixam a unidade de disco rígido à caixa de unidades e deslize a unidade de disco rígido para fora da caixa de unidades.

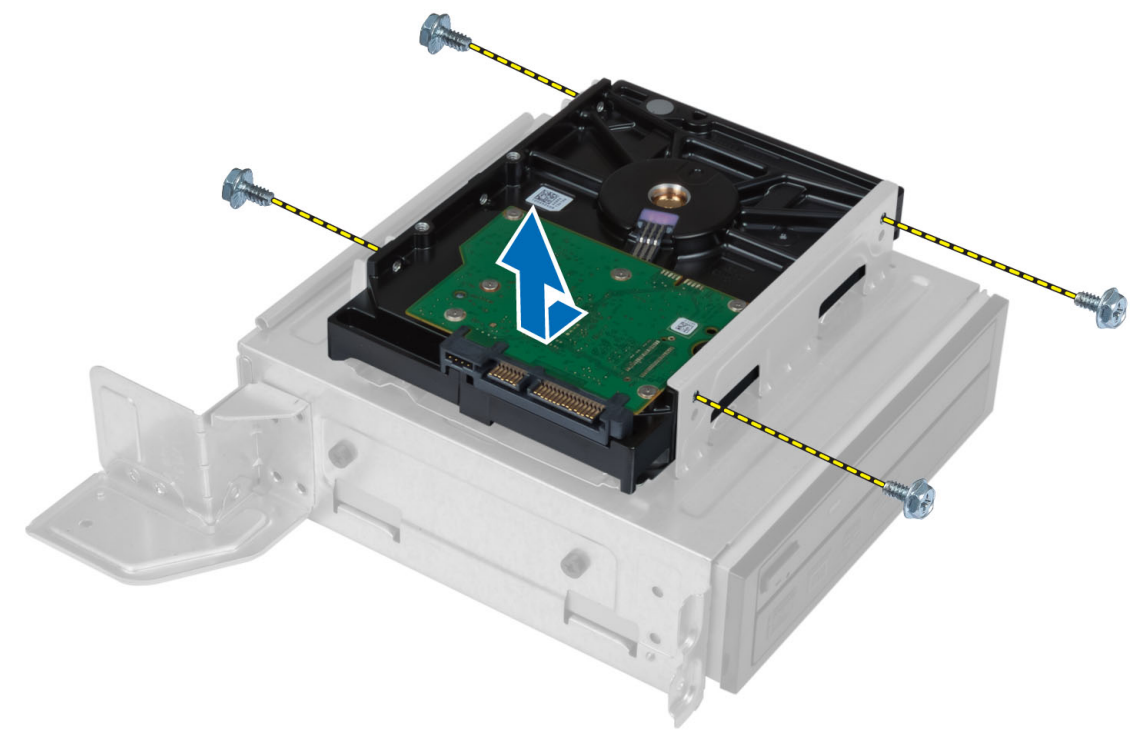

#### Instalar a unidade de disco rígido

- 1. Faça deslizar a unidade de disco rígido para dentro da respectiva caixa.
- 2. Alinhe os orifícios dos parafusos da unidade de disco rígido com os orifícios dos parafusos da caixa de unidades.
- 3. Aperte os parafusos que fixar a unidade de disco rígido à respectiva caixa.
- 4. Instalar:
	- a) caixa de unidades
	- b) moldura frontal
- <span id="page-13-0"></span>c) cobertura da ventoinha
- d) tampa
- 5. Siga os procedimentos indicados em Após efectuar qualquer procedimento no interior do computador.

### Remover a placa de expansão

- 1. Siga os procedimentos indicados em Antes de efectuar qualquer procedimento no interior do computador.
- 2. Retirar:
	- a) tampa.
	- b) cobertura da ventoinha.
- 3. Retire o parafuso que fixa a placa de expansão ao chassis. Carregue na patilha de segurança, segure na placa e solte-a do respectivo conector.

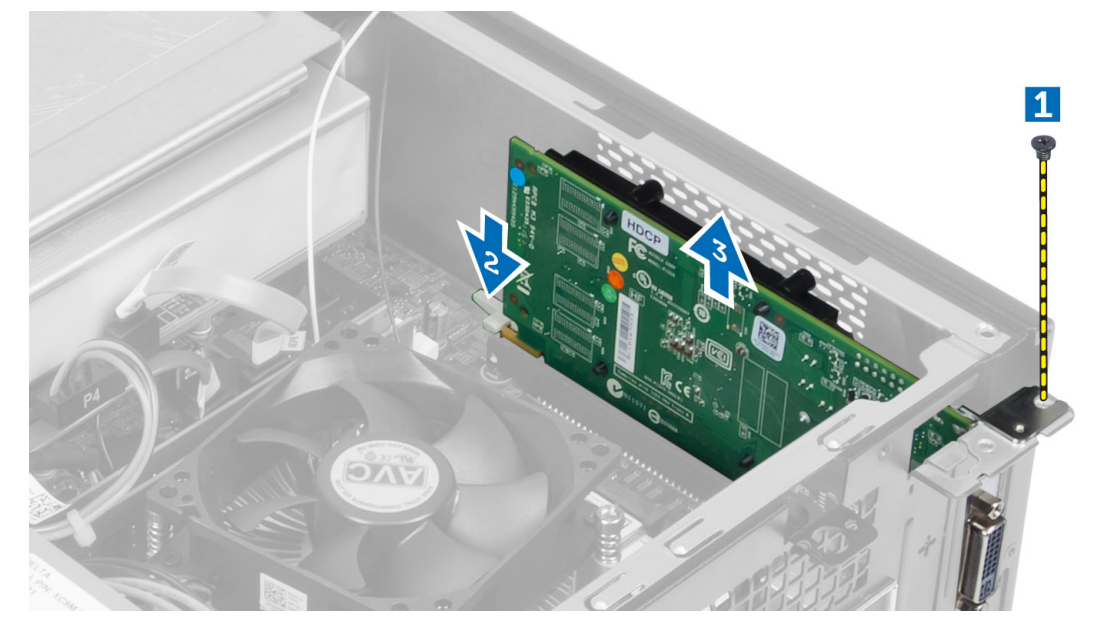

### Instalar a placa de expansão

- 1. Introduza a placa de expansão no respectivo conector na placa de sistema e pressione até ficar bem encaixada.
- 2. Aperte o parafuso para fixar a placa de expansão no chassis.
- 3. Instalar:
	- a) cobertura da ventoinha.
	- b) tampa.
- 4. Siga os procedimentos indicados em Após efectuar qualquer procedimento no interior do computador.

### Retirar a pilha tipo moeda

- 1. Siga os procedimentos indicados em Antes de efectuar qualquer procedimento no interior do computador.
- 2. Retirar:
	- a) tampa
	- b) cobertura da ventoinha
	- c) caixa de unidades

<span id="page-14-0"></span>3. Pressione o fecho de desbloqueio para o afastar da pilha, permitindo que esta salte e depois levante-a para a retirar do computador.

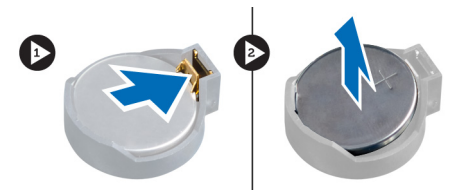

### Instalar a pilha tipo moeda

- 1. Coloque a pilha tipo moeda na respectiva ranhura na placa de sistema.
- 2. Pressione a pilha tipo moeda até que o trinco de desbloqueio volte ao sítio, fixando a bateria.
- 3. Instalar:
	- a) caixa de unidades
	- b) cobertura da ventoinha
	- c) tampa
- 4. Siga os procedimentos indicados em Após efectuar qualquer procedimento no interior do computador.

#### Retirar a memória

- 1. Siga os procedimentos indicados em Antes de efectuar qualquer procedimento no interior do computador.
- 2. Retirar:
	- a) tampa.
	- b) cobertura da ventoinha
	- c) caixa de unidades
- 3. Pressione para baixo as patilhas de fixação da memória em cada lado do módulo de memória e levante o(s) módulo(s) para retirá-lo dos encaixes na placa de sistema.

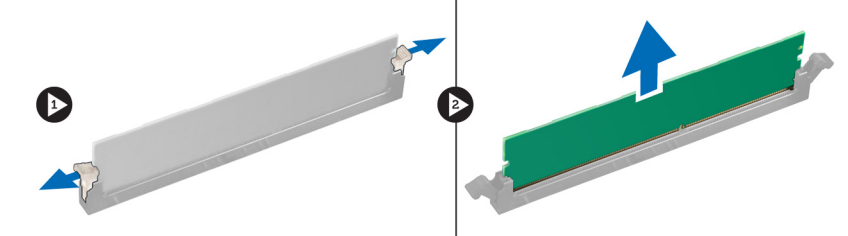

### Instalar a memória

- 1. Alinhe o entalhe no cartão de memória com a patilha no conector da placa de sistema.
- 2. Pressione o módulo de memória até que as patilhas de fixação voltem ao sítio, fixando o módulo.
- 3. Instalar:
	- a) caixa de unidades
	- b) cobertura da ventoinha
	- c) tampa.
- 4. Siga os procedimentos indicados em Após efectuar qualquer procedimento no interior do computador.

### <span id="page-15-0"></span>Retirar o botão de alimentação

- 1. Siga os procedimentos indicados em Antes de efectuar qualquer procedimento no interior do computador.
- 2. Retirar:
	- a) tampa
	- b) cobertura da ventoinha
	- c) moldura frontal
	- d) caixa de unidades
- 3. Desligue da placa de sistema o cabo do botão de alimentação e retire os cabos das respectivas guias de encaminhamento. Carregue nas patilhas do botão de alimentação para soltá-lo do painel frontal e depois faça deslizar o botão de alimentação juntamente com o cabo através da ranhura no painel frontal.

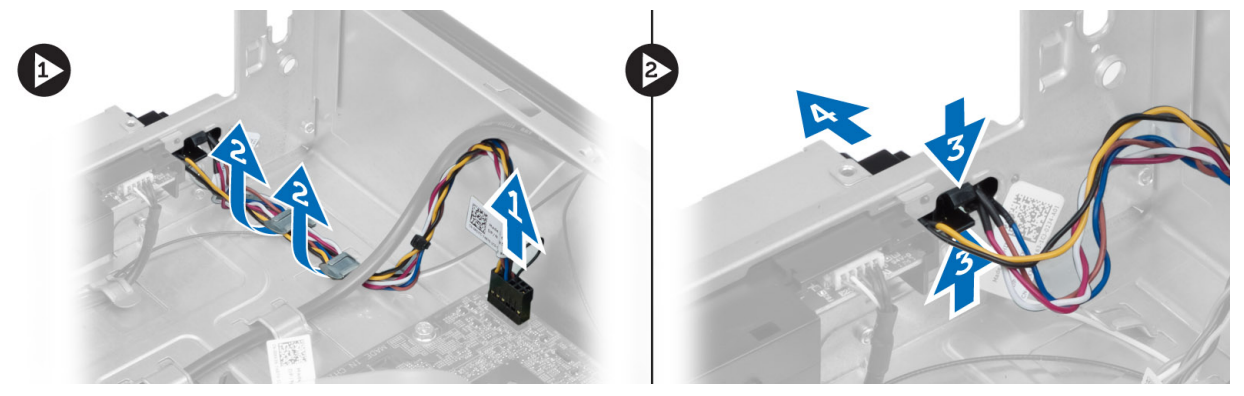

### Instalar o botão de alimentação

- 1. Faça deslizar o botão de alimentação juntamente com o cabo através da ranhura no painel frontal.
- 2. Alinhe as patilhas do botão de alimentação e empurre-as para dentro das ranhuras no painel frontal.
- 3. Encaminhe o cabo do botão de alimentação através dos canais de encaminhamento no computador.
- 4. Ligue o cabo do botão de alimentação à placa de sistema.
- 5. Instalar:
	- a) caixa de unidades
	- b) moldura frontal
	- c) cobertura da ventoinha
	- d) tampa
- 6. Siga os procedimentos indicados em Após efectuar qualquer procedimento no interior do computador.

### Retirar o conjunto do dissipador de calor

- 1. Siga os procedimentos indicados em Antes de efectuar qualquer procedimento no interior do computador.
- 2. Retirar:
	- a) tampa
	- b) cobertura da ventoinha
- 3. Desligue o cabo da ventoinha da placa de sistema. Desaperte os parafusos integrados que fixam o conjunto do dissipador de calor ao computador e retire-o do computador.

<span id="page-16-0"></span>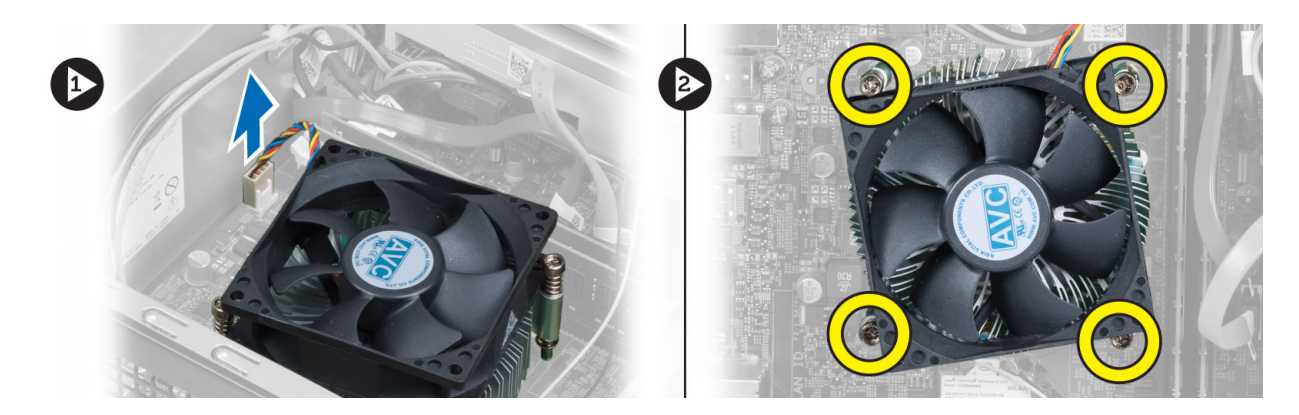

### Instalar o conjunto do dissipador de calor

- 1. Alinhe os parafusos integrados no conjunto do dissipador de calor com os orifícios na placa de sistema.
- 2. Aperte os parafusos integrados para fixar o conjunto do dissipador de calor na placa de sistema.
- 3. Ligue o cabo da ventoinha à placa de sistema.
- 4. Instalar:
	- a) cobertura da ventoinha.
	- b) tampa.
- 5. Siga os procedimentos indicados em Após efectuar qualquer procedimento no interior do computador.

### Retirar o painel de entrada/saída (E/S)

- 1. Siga os procedimentos indicados em Antes de efectuar qualquer procedimento no interior do computador.
- 2. Retirar:
	- a) tampa
	- b) cobertura da ventoinha
	- c) moldura frontal
	- d) caixa de unidades
	- e) placa de expansão
- 3. Desligue os cabos do painel de E/S da placa de sistema.

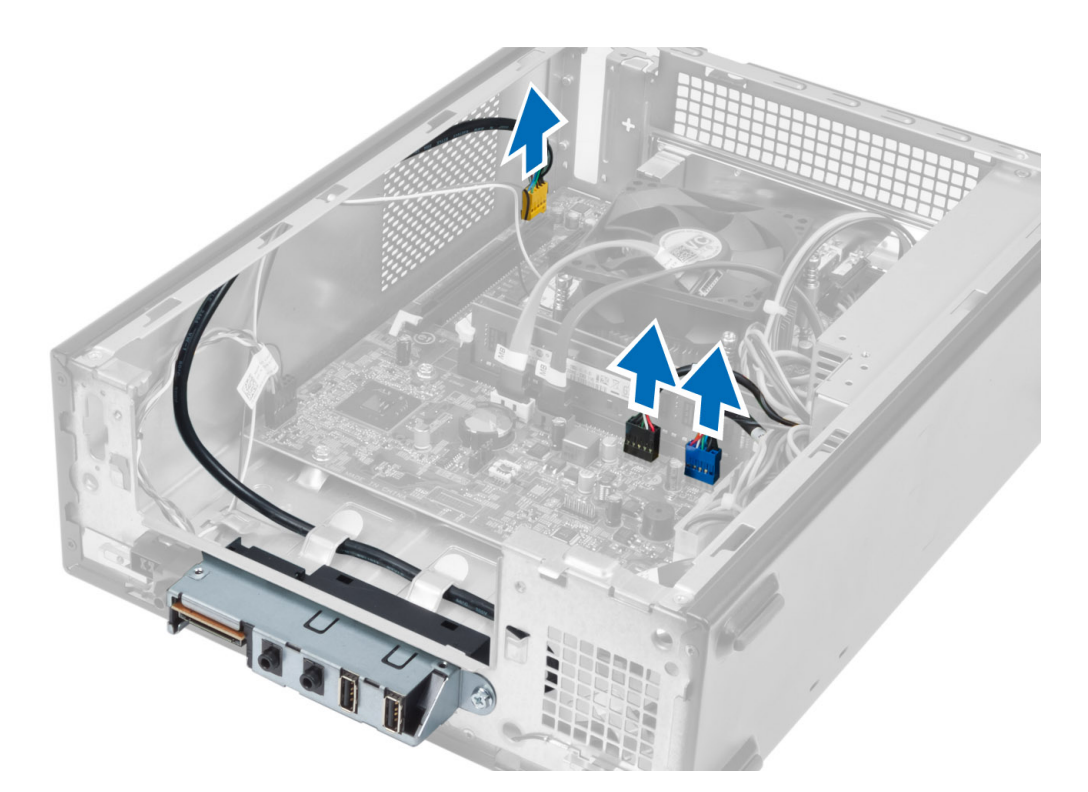

4. Retire os cabos do painel de E/S das guias de encaminhamento no chassis.

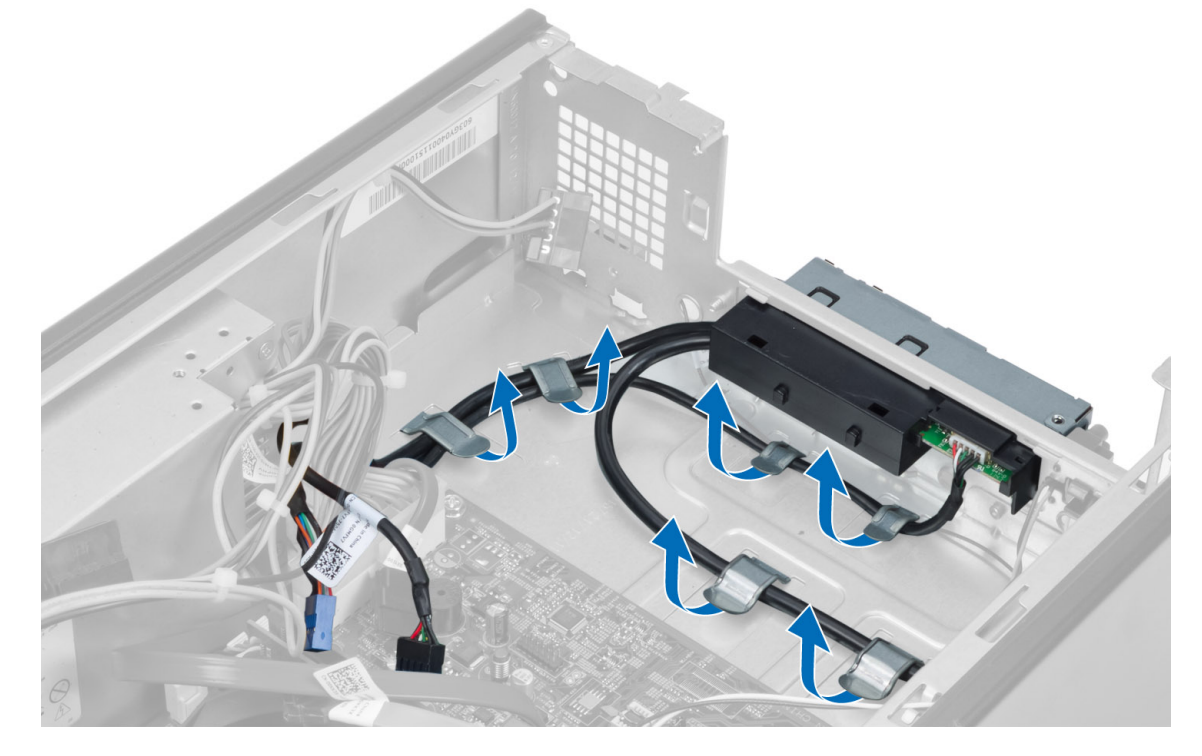

5. Retire o parafuso que fixa o painel de E/S ao painel frontal, deslize o painel de E/S para o lado e puxe-o para fora do painel frontal.

<span id="page-18-0"></span>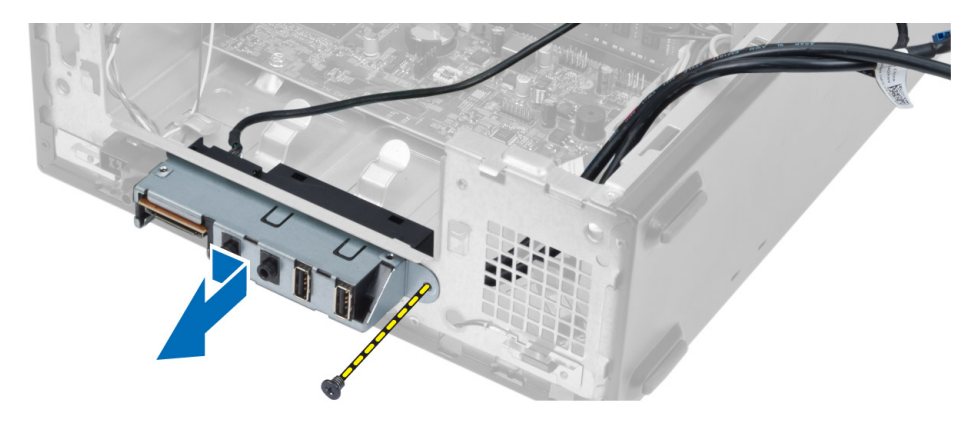

### Instalar o painel de E/S

- 1. Introduza o painel de E/S na ranhura no painel frontal.
- 2. Deslize o painel de E/S para o alinhar com os orifícios dos parafusos no painel frontal.
- 3. Aperte o parafuso para fixar o painel de E/S ao painel frontal.
- 4. Encaminhe os cabos do painel de E/S ao longo dos canais de encaminhamento no chassis.
- 5. Ligue os cabos do painel de E/S à placa de sistema.
- 6. Instalar:
	- a) placa de expansão
	- b) caixa de unidades
	- c) moldura frontal
	- d) cobertura da ventoinha
	- e) tampa
- 7. Siga os procedimentos indicados em Após efectuar qualquer procedimento no interior do computador.

### Retirar o processador

- 1. Siga os procedimentos indicados em Antes de efectuar qualquer procedimento no interior do computador.
- 2. Retirar:
	- a) tampa
	- b) cobertura da ventoinha
	- c) conjunto do dissipador de calor
- 3. Pressione a alavanca de desbloqueio e, em seguida, desloque-a de forma a soltá-la do gancho de fixação que a fixa. Levante a tampa do processador, retire o processador do encaixe e coloque-o numa embalagem anti-estática.

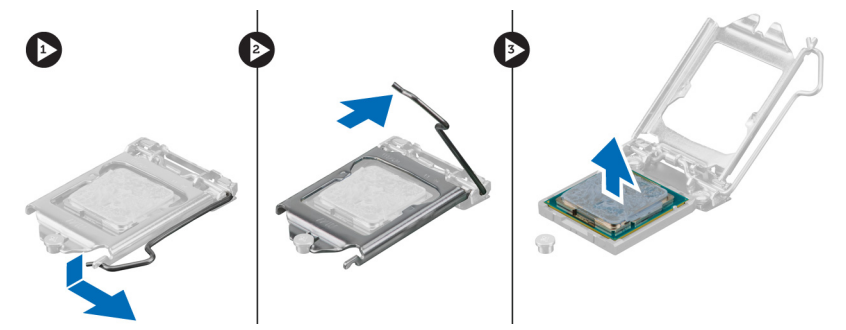

### <span id="page-19-0"></span>Instalar o processador

- 1. Introduza o processador no encaixe do processador. Certifique-se de que o processador está bem encaixado.
- 2. Baixe a tampa do processador.
- 3. Pressione a alavanca de desbloqueio e depois desloque-a para dentro para fixá-la com o gancho de fixação.
- 4. Instalar:
	- a) conjunto do dissipador de calor
	- b) cobertura da ventoinha
	- c) tampa
- 5. Siga os procedimentos indicados em Após efectuar qualquer procedimento no interior do computador.

### Retirar a placa de sistema

- 1. Siga os procedimentos indicados em Antes de efectuar qualquer procedimento no interior do computador.
- 2. Retirar:
	- a) tampa
	- b) cobertura da ventoinha
	- c) moldura frontal
	- d) caixa de unidades
	- e) memória
	- f) placa de expansão
	- g) conjunto do dissipador de calor
	- h) processador
- 3. Retire todos os cabos ligados à placa de sistema.
- 4. Retire os parafusos que fixam a placa de sistema ao chassis e levante a placa de sistema para fora do chassis.

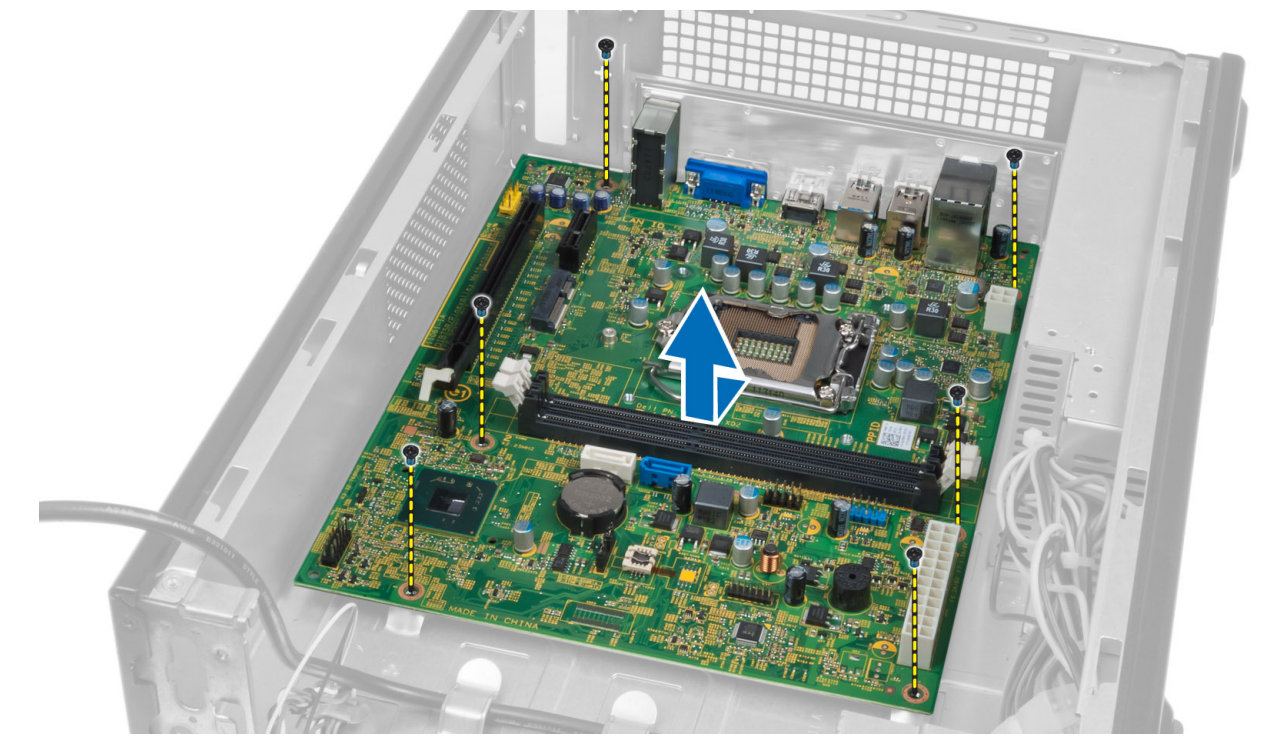

#### <span id="page-20-0"></span>Componentes da placa de sistema

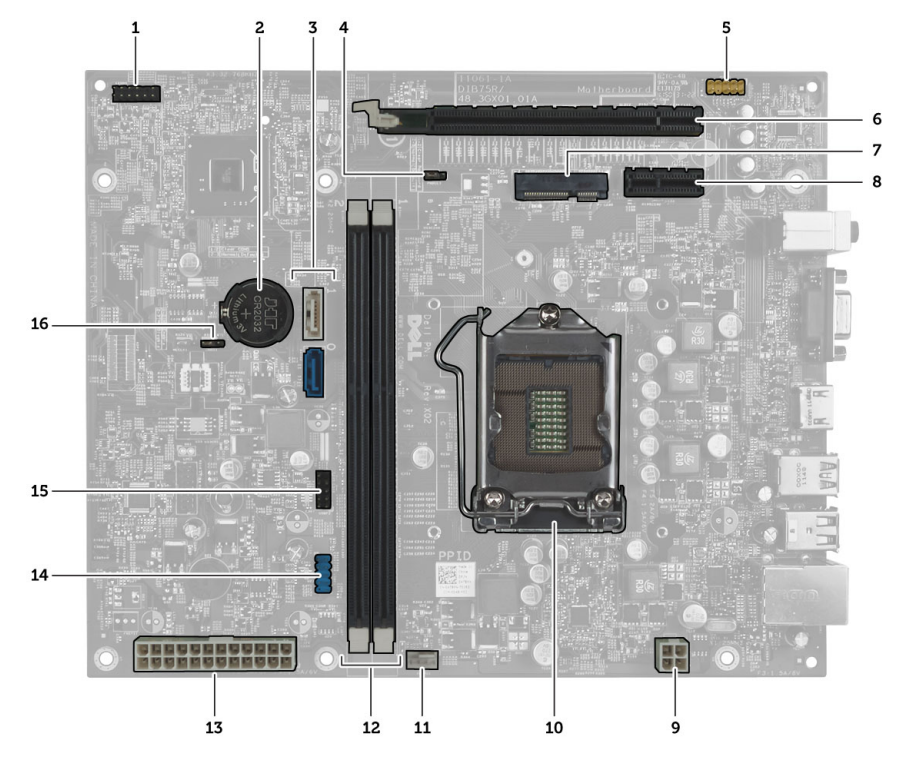

Figura1. Componentes da placa de sistema

- 1. conector do botão de alimentação
- 2. Pilha tipo moeda
- 3. conectores SATA
- 4. jumper de reposição de palavra-passe
- 5. conector de áudio do painel frontal
- 6. ranhura PCI Express x16
- 7. ranhura para Mini-Card
- 8. ranhura PCIe x1
- 9. Conector de alimentação da CPU de 4 pinos
- 10. Socket da CPU
- 11. conector da ventoinha do processador
- 12. Ranhuras de memória DIMM DDR (2)
- 13. Conector de alimentação ATX de 24 pinos
- 14. conector USB do painel frontal
- 15. conector USB do painel frontal
- 16. jumper do CMOS

#### Instalar a placa de sistema

- 1. Alinhe a placa de sistema com os conectores da porta na parte posterior do chassis e volte a colocar a placa de sistema no chassis.
- 2. Aperte os parafusos para fixar a placa de sistema ao chassis.
- 3. Ligue os cabos da unidade de fonte de alimentação à placa de sistema.
- 4. Instalar:
	- a) processador
	- b) conjunto do dissipador de calor
	- c) placa de expansão
- <span id="page-21-0"></span>d) memória
- e) caixa de unidades
- f) moldura frontal
- g) cobertura da ventoinha
- h) tampa
- 5. Siga os procedimentos indicados em Após efectuar qualquer procedimento no interior do computador.

### Retirar a unidade da fonte de alimentação

- 1. Siga os procedimentos indicados em Antes de efectuar qualquer procedimento no interior do computador.
- 2. Retirar:
	- a) tampa
	- b) cobertura da ventoinha
	- c) moldura frontal
	- d) caixa de unidades
	- e) memória
	- f) placa de expansão
	- g) ventoinha e dissipador de calor
	- h) processador
	- i) placa de sistema
- 3. Retire os parafusos que fixam a unidade de fonte de alimentação ao chassis, faça-a deslizar e retire-a do computador.

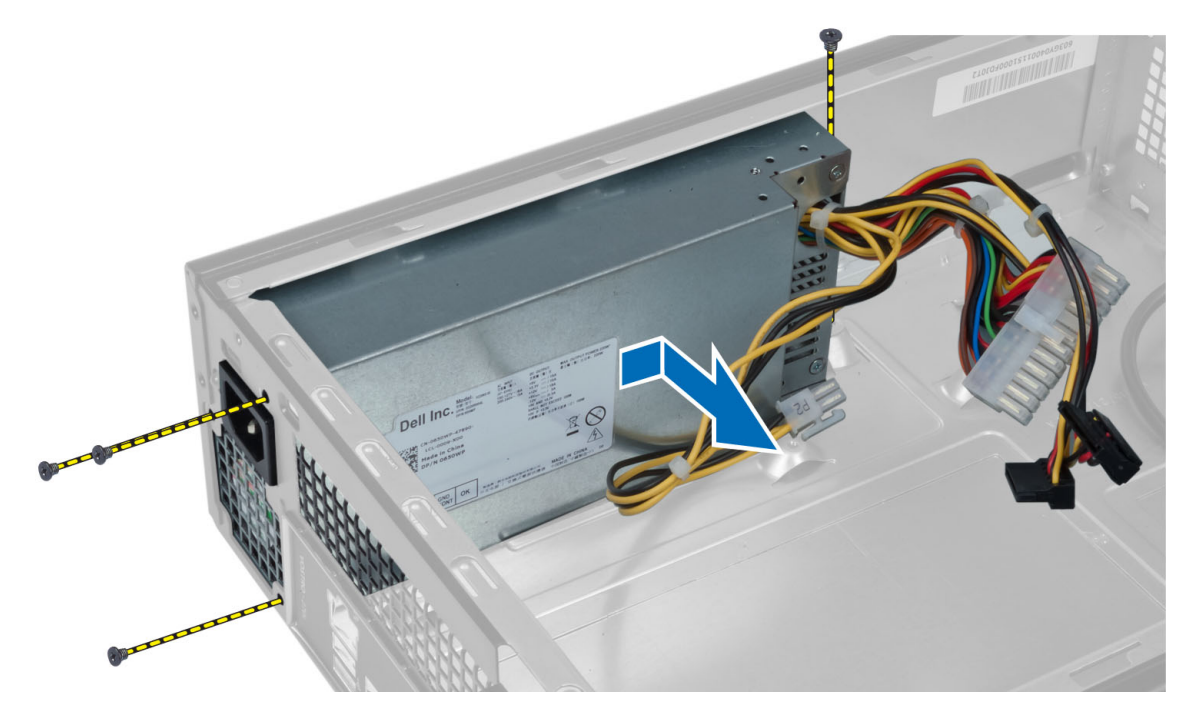

### Instalar a unidade de fonte de alimentação

- 1. Faça deslizar a unidade da fonte de alimentação em direcção à parte posterior do chassis.
- 2. Alinhe os orifícios dos parafusos na unidade da fonte de alimentação com os orifícios dos parafusos no chassis.
- 3. Aperte os parafusos para fixar a unidade de fonte de alimentação no chassis.

#### 4. Instalar:

- a) placa de sistema
- b) processador
- c) ventoinha e dissipador de calor
- d) placa de expansão
- e) memória
- f) caixa de unidades
- g) moldura frontal
- h) cobertura da ventoinha
- i) tampa
- 5. Siga os procedimentos indicados em Após efectuar qualquer procedimento no interior do computador.

## <span id="page-24-0"></span>Configuração do sistema

A Configuração do sistema permite gerir o hardware do computador e especificar opções ao nível do BIOS. A partir da Configuração do sistema, pode:

- Alterar as definições de NVRAM depois de adicionar ou remover hardware
- Ver a configuração de hardware do sistema
- Activar ou desactivar os dispositivos integrados
- Definir limites de gestão de energia e desempenho
- Gerir a segurança do computador

#### Sequência de arranque

A sequência de arranque permite ignorar a ordem dos dispositivos de arranque definida na Configuração do Sistema e arrancar directamente com um dispositivo específico (por exemplo, unidade óptica ou unidade de disco rígido). Durante o teste POST (Power-on Self Test), quando aparece o logótipo Dell, pode:

- Aceder à Configuração do Sistema premindo a tecla <F2>
- Abrir um menu de arranque único premindo a tecla <F12>

O menu de arranque único apresenta os dispositivos a partir dos quais pode arrancar o computador, incluindo a opção de diagnóstico. As opções do menu de arranque são:

- Removable Drive (Unidade amovível) (se existir)
- STXXXX Drive (Unidade STXXXX)

**NOTA:** XXX representa o número da unidade SATA.

- Optical Drive (Unidade óptica)
- Diagnostics (Diagnóstico)

NOTA: Se escolher Diagnostics (Diagnóstico), surgirá o ecrã ePSA diagnostics (Diagnóstico ePSA).

O ecrã da sequência de arranque também apresenta a opção para aceder ao ecrã da Configuração do Sistema.

#### Teclas de navegação

A tabela seguinte apresenta as teclas de navegação na configuração do sistema.

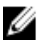

NOTA: No caso da maioria das opções de configuração do sistema, as alterações que efectuar são guardadas mas só produzem efeitos após reiniciar o sistema.

#### <span id="page-25-0"></span>Tabela 1. Teclas de navegação

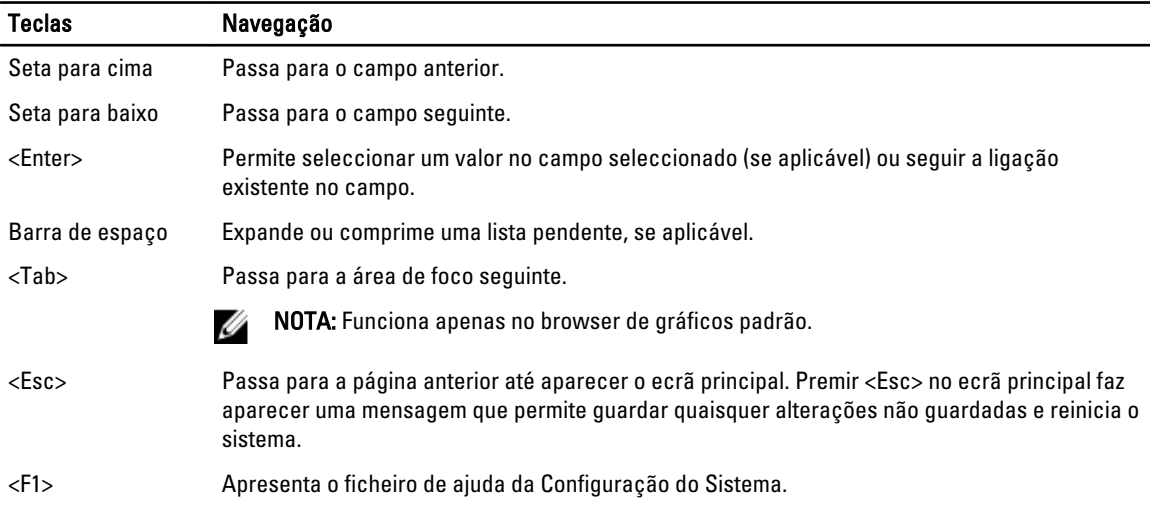

#### Descrição geral da Configuração do sistema

A Configuração do sistema permite-lhe:

- alterar as informações de configuração do sistema depois de adicionar, alterar ou remover qualquer hardware no seu computador;
- definir ou alterar uma opção seleccionável pelo utilizador, tal como a palavra-passe do utilizador;
- ler a quantidade de memória actual ou definir o tipo de unidade de disco rígido instalado.

Antes de utilizar a Configuração do sistema, recomenda-se que anote as informações do ecrã de configuração do sistema para referência futura.

AVISO: Não altere as definições deste programa, excepto se for um utilizador de computadores com muita experiência. Certas alterações podem fazer com que o computador não funcione correctamente.

#### Aceder à Configuração do sistema

- 1. Lique (ou reinicie) o computador.
- 2. Quando o logótipo azul da DELL for apresentado, preste atenção à solicitação de comando F2.
- 3. Quando aparecer a solicitação de comando F2, prima <F2> imediatamente.

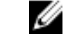

NOTA: A solicitação de comando F2 indica que o teclado foi iniciado. Esta solicitação de comando pode surgir de forma muito rápida e, por isso, deve aguardar atentamente até que esta surja e, em seguida, prima <F2>. Se premir <F2> antes da solicitação de comando, essa acção não terá qualquer efeito.

4. Se esperar muito tempo e o logótipo do sistema operativo aparecer, continue a aguardar até visualizar o ambiente de trabalho do Microsoft Windows; em seguida, desligue o computador e tente novamente.

#### Ecrãs da Configuração do sistema

#### Tabela 2.

Menu — Surge no topo da janela de configuração do sistema. Este campo fornece um menu para aceder às opções de configuração do sistema. Prima as teclas de < seta para a esquerda > e < seta para a direita > para navegar.

<span id="page-26-0"></span>Quando uma opção de Menu estiver realçada, a Options List (Lista de opções) indica as opções que definem o hardware instalado no computador.

Options List (Lista de opções) — Surge no lado esquerdo da janela da Configuração do sistema. O campo lista funções que definem a configuração do computador, incluindo o hardware instalado, a conservação de energia e as funções de segurança. Percorra a lista com as teclas de seta para cima e para baixo. Quando uma opção se encontrar realçada, o Options Field (Campo das opções) apresenta as definições actuais e disponíveis das opções.

Options Field (Campo das opções) — Surge à direita de Dell Diagnostics e contém informações sobre cada opção indicada no Dell Diagnostics. Neste campo, pode visualizar informações sobre o computador e alterar as definições actuais. Prima <Enter> parar alterar as suas definições actuais. Prima <ESC> para voltar ao Dell Diagnostics.

NOTA: Nem todas as definições Ø listadas em Options Field (Campo Dell Diagnostics - Surge no lado direito da janela System Setup e contém informações de ajuda sobre a opção seleccionada no Dell Diagnostics.

Teclas de funções — Surge abaixo do Dell Diagnostics e indica as teclas e as respectivas funções no campo de configuração activa do sistema.

das opções) são variáveis.

Para navegar nos ecrãs de configuração do sistema, utilize as seguintes teclas:

#### Tabela 3.

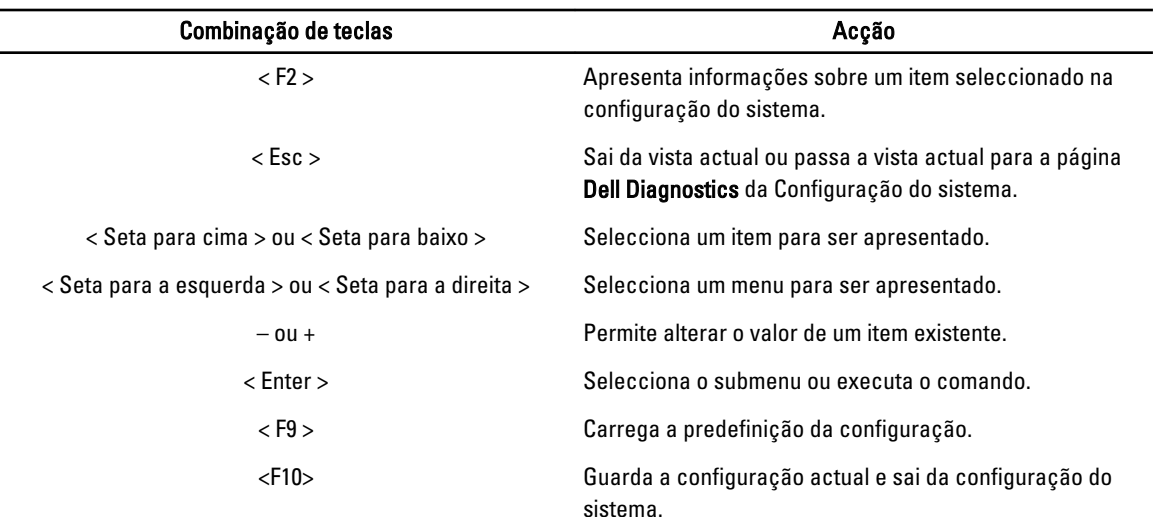

#### Opções da configuração do sistema

#### Tabela 4. Main (Principal)

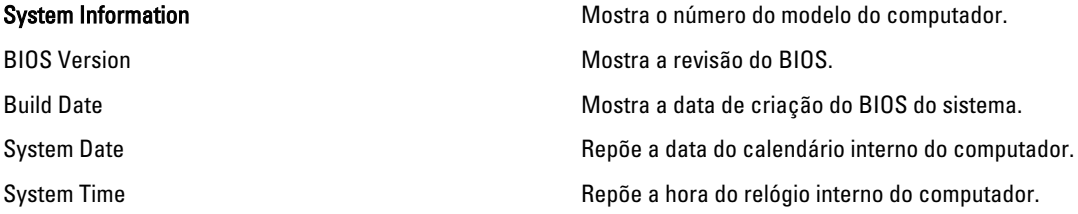

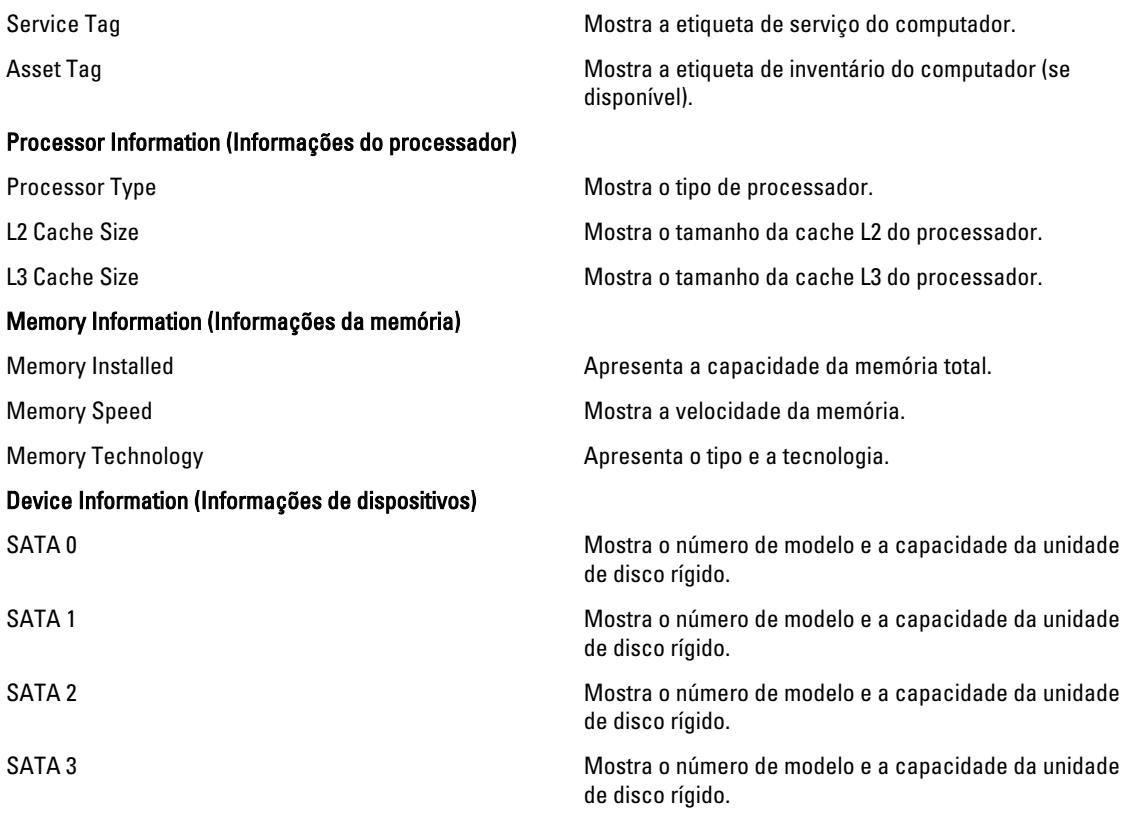

#### Tabela 5. Advanced (Avançadas)

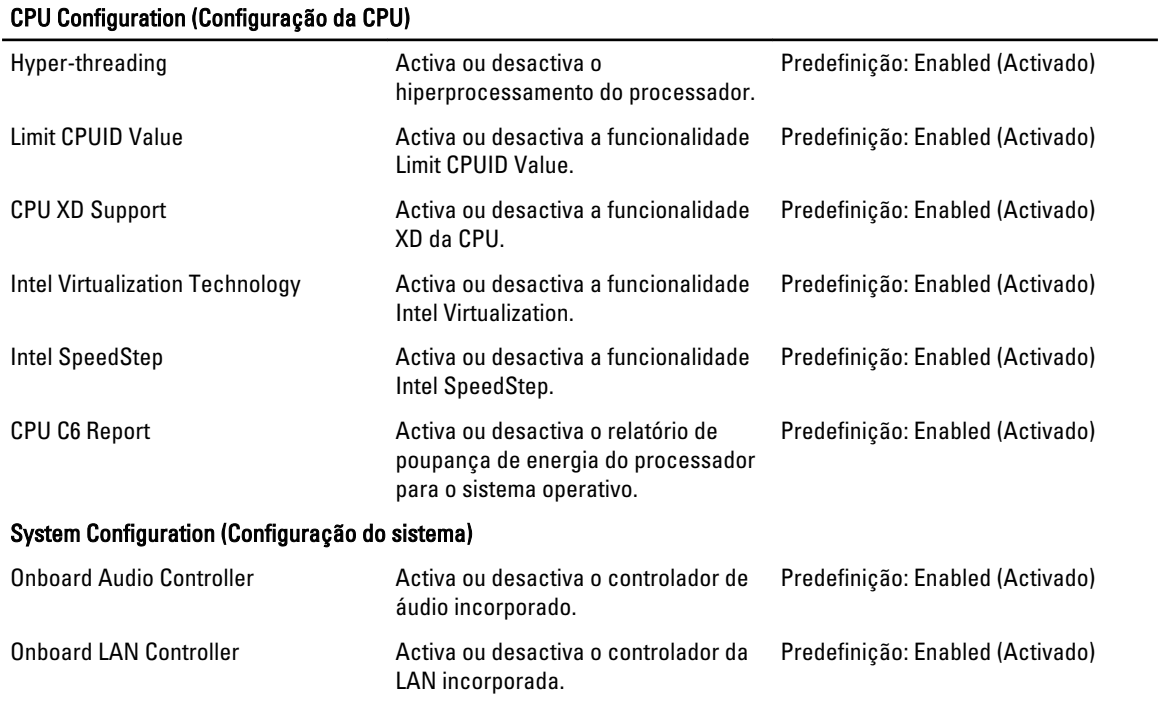

<span id="page-28-0"></span>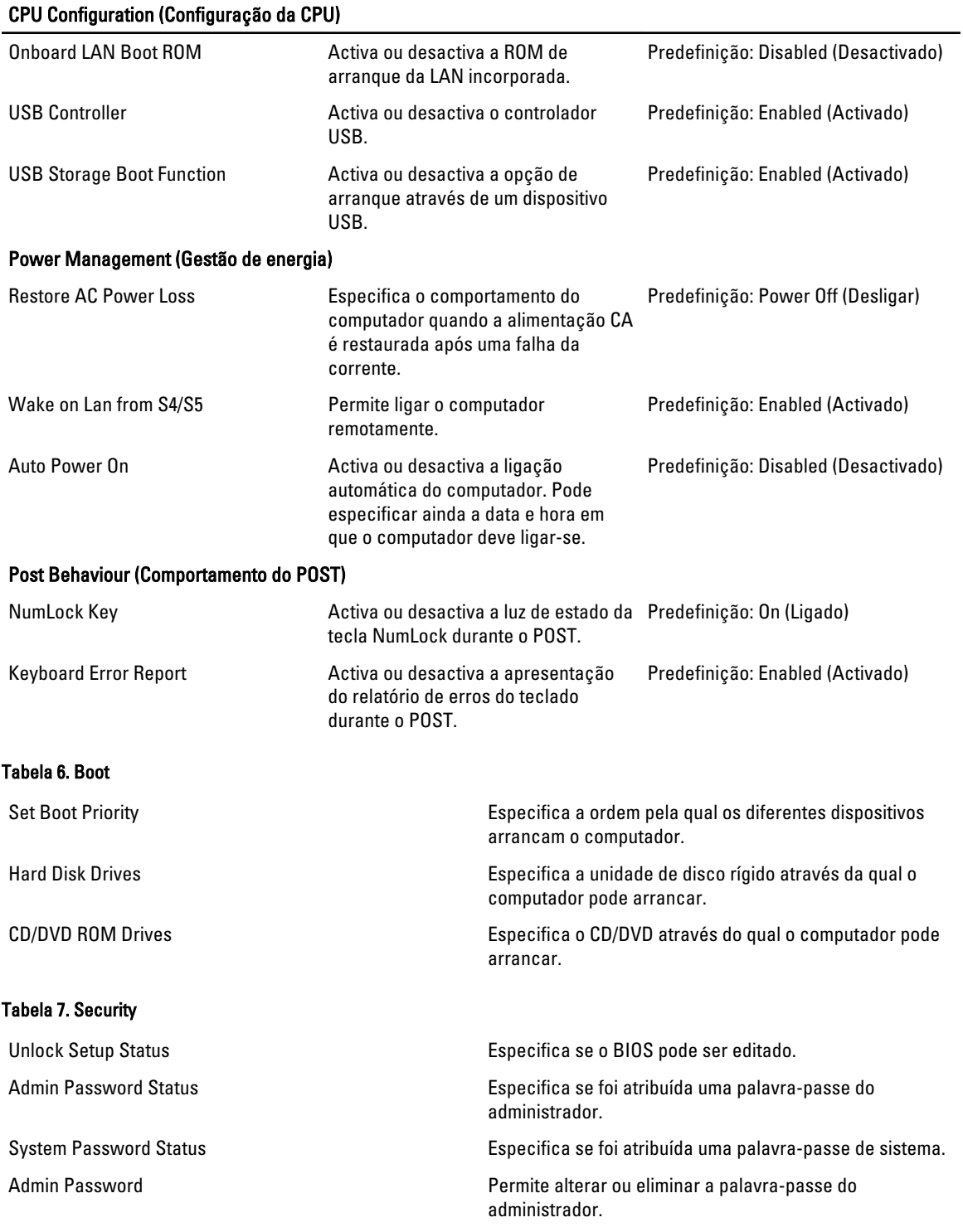

#### Exit (Sair)

Esta secção permite guardar, ignorar e carregar as predefinições, antes de sair da configuração do sistema.

### <span id="page-29-0"></span>Actualizar o BIOS

Recomenda-se que actualize o BIOS (configuração do sistema), se substituir a placa de sistema ou se estiver disponível uma actualização. No caso dos portáteis, certifique-se de que a bateria do computador está totalmente carregada e ligada a uma tomada eléctrica.

- 1. Reinicie o computador.
- 2. Aceda a support.dell.com/support/downloads.
- 3. No caso de conhecer a etiqueta de serviço ou o código de serviço expresso:

NOTA: Nos computadores de secretária, a etiqueta de serviço encontra-se na parte frontal do computador.

**NOTA:** Nos portáteis, a etiqueta de serviço encontra-se na parte inferior do computador.

- a) Introduza a Service Tag (Etiqueta de serviço) ou o Express Service Code (Código de serviço expresso) e clique em Submit (Submeter).
- b) Clique em Submit (Submeter) e avance para o passo 5.
- 4. Se não tiver a etiqueta de serviço ou o código de serviço expresso do computador, seleccione uma das seguintes opções:
	- a) Automatically detect my Service Tag for me (Detectar automaticamente a Etiqueta de Serviço)
	- b) Choose from My Products and Services List (Seleccionar da minha Lista de Produtos e Serviços)
	- c) Choose from a list of all Dell products (Seleccionar duma lista de todos produtos Dell)
- 5. No ecrã de aplicações e controladores, na lista pendente Operating System (Sistema operativo), seleccione BIOS.
- 6. Identifique o ficheiro mais recente do BIOS e clique em Download File (Transferir ficheiro).
- 7. Seleccione o modo de transferência que prefere na janela Please select your download method below (Seleccionar abaixo o modo de transferência); clique em Download Now (Transferir agora). É apresentada a janela File Download (Transferência de ficheiro).
- 8. Clique em Save (Guardar) para quardar o ficheiro no computador.
- 9. Clique em Run (Executar) para instalar as definições do BIOS actualizadas no computador. Siga as instruções apresentadas no ecrã.

#### Limpar uma palavra-passe esquecida

As funcionalidades de segurança do software do sistema incluem uma palavra-passe de sistema e uma palavra-passe de configuração. O jumper de palavra-passe desactiva quaisquer palavras-passe que estejam a ser usadas. O jumper de reposição de palavra-passe tem 3 pinos.

- 1. Siga os procedimentos indicados em Antes de efectuar qualquer procedimento no interior do computador.
- 2. Retire a tampa.
- 3. Retire a cobertura da ventoinha.
- 4. Identifique o jumper de reposição de palavra-passe na placa de sistema; consulte os Componentes da placa de sistema.
- 5. Retire a ficha do jumper de 2 pinos dos pinos 2 e 3 e coloque-a nos pinos 1 e 2.

<span id="page-30-0"></span>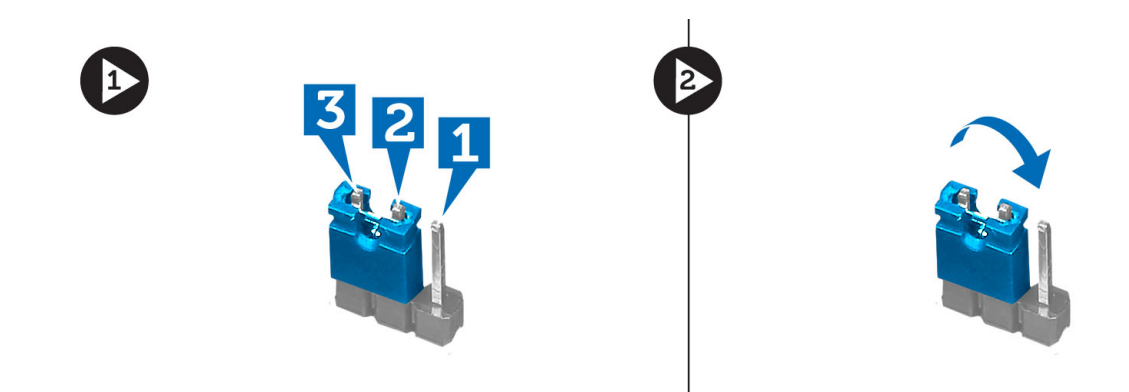

- 6. Instale a cobertura da ventoinha.
- 7. Instale a tampa.
- 8. Ligue o computador à tomada eléctrica e arranque o computador para limpar a palavra-passe.
- 9. Desligue o computador e desconecte o cabo de alimentação da tomada eléctrica.
- 10. Retire a tampa.
- 11. Retire a cobertura da ventoinha.
- 12. Recoloque o jumper nos pinos 2 e 3.

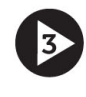

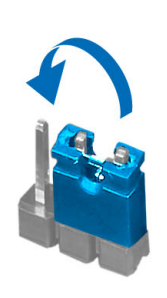

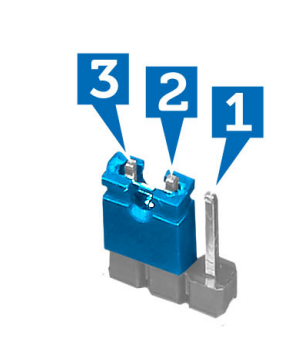

- 13. Instale a cobertura da ventoinha.
- 14. Instale a tampa.
- 15. Siga os procedimentos indicados em Após efectuar qualquer procedimento no interior do computador.
- 16. Ligue o computador.
- 17. Aceda à configuração do sistema e atribua uma nova palavra-passe do sistema ou de configuração.

#### Limpar o CMOS

- 1. Siga os procedimentos indicados em Antes de efectuar qualquer procedimento no interior do computador.
- 2. Retire a tampa.
- 3. Retire a cobertura da ventoinha.
- 4. Retire a moldura frontal.
- 5. Retire a caixa de unidades.
- 6. Identifique o jumper do CMOS na placa de sistema; consulte os Componentes da placa de sistema.
- 7. Retire a ficha do jumper de 2 pinos dos pinos 2 e 3 e coloque-a nos pinos 1 e 2.

<span id="page-31-0"></span>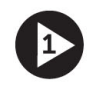

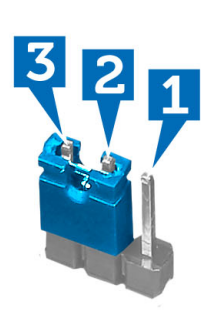

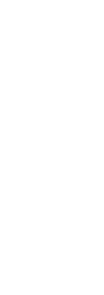

- 8. Instale a caixa de unidades.
- 9. Instale a moldura frontal.
- 10. Instale a cobertura da ventoinha.
- 11. Instale a tampa.
- 12. Ligue o computador à tomada eléctrica e arranque o computador para limpar o CMOS.
- 13. Desligue o computador e desconecte o cabo de alimentação da tomada eléctrica.
- 14. Retire a tampa.
- 15. Retire a cobertura da ventoinha.
- 16. Retire a moldura frontal.
- 17. Retire a caixa de unidades.
- 18. Recoloque o jumper nos pinos 2 e 3.

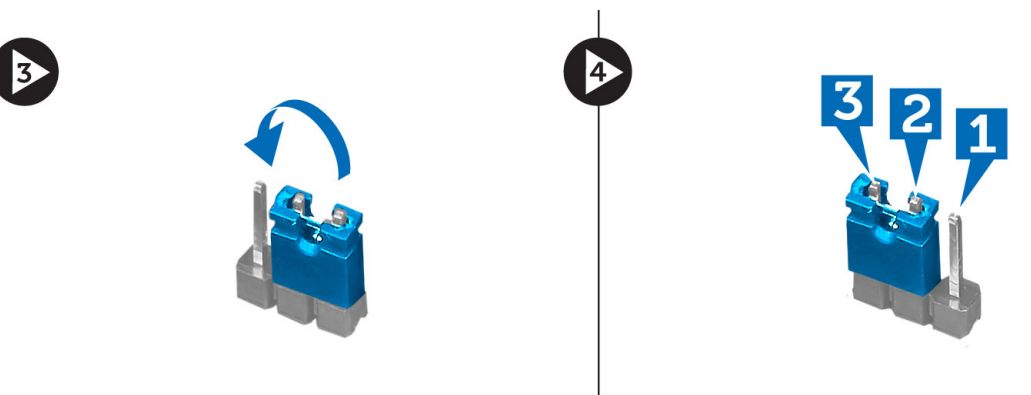

- 19. Instale a caixa de unidades.
- 20. Instale a moldura frontal.
- 21. Instale a cobertura da ventoinha.
- 22. Instale a tampa.
- 23. Siga os procedimentos indicados em Após efectuar qualquer procedimento no interior do computador.
- 24. Ligue o computador.

### Palavra-passe do sistema e de configuração

Pode criar uma palavra-passe do sistema e uma palavra-passe de configuração para proteger o computador.

<span id="page-32-0"></span>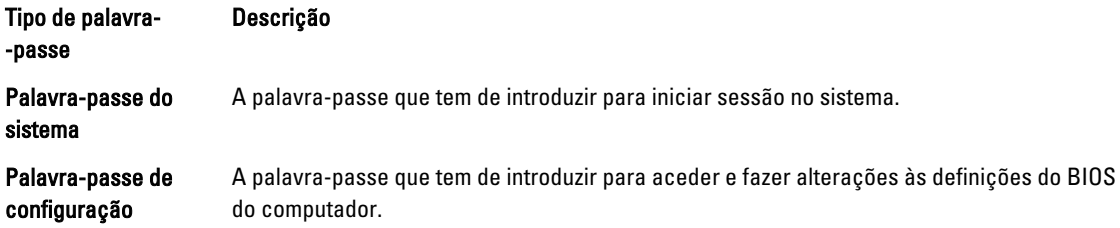

AVISO: As funcionalidades de palavra-passe fornecem um nível básico de segurança dos dados existentes no computador.

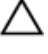

AVISO: Qualquer pessoa pode aceder aos dados armazenados no computador se não estiver bloqueado ou for deixado sem supervisão.

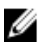

NOTA: O computador é fornecido com a funcionalidade de palavra-passe do sistema e de configuração desactivada.

#### Atribuir uma palavra-passe do sistema e uma palavra-passe de configuração

Só é possível atribuir uma nova System Password (Palavra-passe do sistema) e/ou Setup Password (Palavra-passe de configuração) ou alterar uma System Password (Palavra-passe do sistema) e/ou Setup Password existentes quando o Password Status (Estado da palavra-passe) é Unlocked (Desbloqueado). Se o Password Status (Estado da palavra--passe) for Locked (Bloqueado), não é possível alterar a palavra-passe do sistema.

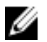

NOTA: Se o jumper de palavra-passe estiver desactivado, a palavra-passe do sistema e a palavra-passe de configuração são eliminadas e não terá de fornecer a palavra-passe para iniciar sessão no computador.

Para entrar na configuração do sistema, prima <F2> imediatamente após ligar ou reiniciar o computador.

1. No ecrã System BIOS (BIOS do sistema) ou System Setup (Configuração do sistema), seleccione System Security (Segurança do sistema) e prima <Enter>.

É apresentado o ecrã System Security (Segurança do sistema).

- 2. No ecrã System Security (Segurança do sistema), verifique se o Password Status (Estado da palavra-passe) é Unlocked (Desbloqueado).
- 3. Seleccione System Password (Palavra-passe do sistema), digite a palavra-passe do sistema e prima <Enter> ou <Tab>.

Siga as directrizes indicadas para atribuir a palavra-passe do sistema:

- Uma palavra-passe pode ter até 32 caracteres.
- A palavra-passe pode conter algarismos entre 0 e 9.
- Só são válidas as letras minúsculas, as letras maiúsculas não são permitidas.
- Só são permitidos os seguintes caracteres especiais: espaço, ("), (+), (,), (-), (.), (/), (;), ([), (\), (]), (`).

Volte a introduzir a palavra-passe do sistema quando lhe for solicitado.

- 4. Digite a palavra-passe do sistema que introduziu antes e clique em OK.
- 5. Seleccione Setup Password (Palavra-passe de configuração), digite a palavra-passe do sistema e prima <Enter> ou <Tab>.

Aparece uma mensagem a solicitar que volte a introduzir a palavra-passe do sistema.

- 6. Digite a palavra-passe de configuração que introduziu antes e clique em OK.
- 7. Prima <Esc> e uma mensagem pedir-lhe-á que guarde as alterações.
- 8. Prima <Y> para guardar as alterações.

<span id="page-33-0"></span>O computador é reiniciado.

#### Eliminar ou alterar uma palavra-passe do sistema e/ou de configuração existente

Certifique-se de que o Password Status (Estado da palavra-passe) é Unlocked (Desbloqueado) (na Configuração do Sistema), antes de tentar eliminar ou alterar a palavra-passe do sistema e/ou de configuração existente. Não é possível eliminar ou alterar uma palavra-passe do sistema e/ou de configuração existente, se o Password Status (Estado da palavra-passe) for Locked (Bloqueado).

Para entrar na Configuração do Sistema, prima <F2> imediatamente após ligar ou reiniciar o computador.

1. No ecrã System BIOS (BIOS do sistema) ou System Setup (Configuração do sistema), seleccione System Security (Segurança do sistema) e prima <Enter>.

É apresentado o ecrã System Security (Segurança do sistema).

- 2. No ecrã System Security (Segurança do sistema), verifique se o Password Status (Estado da palavra-passe) é Unlocked (Desbloqueado).
- 3. Seleccione System Password (Palavra-passe do sistema), altere ou elimine a palavra-passe do sistema existente e prima <Enter> ou <Tab>.
- 4. Seleccione Setup Password (Palavra-passe de configuração), altere ou elimine a palavra-passe de configuração existente e prima <Enter> ou <Tab>.

**NOTA:** Se alterar a palavra-passe do sistema e/ou de configuração, volte a introduzir a nova palavra-passe quando for solicitado. Se eliminar a palavra-passe do sistema e/ou de configuração, confirme a eliminação quando lhe for solicitado.

- 5. Prima <Esc> e uma mensagem pedir-lhe-á que guarde as alterações.
- 6. Prima <Y> para guardar as alterações e sair da Configuração do Sistema. O computador é reiniciado.

#### Desactivar uma palavra-passe do sistema

As funcionalidades de segurança do software do sistema incluem uma palavra-passe do sistema e uma palavra-passe de configuração. O jumper de palavra-passe desactiva quaisquer palavras-passe que estejam a ser usadas.

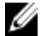

NOTA: Também pode executar os passos seguintes para desactivar uma palavra-passe esquecida.

- 1. Siga os procedimentos indicados em Antes de efectuar qualquer procedimento no interior do computador.
- 2. Retire a tampa.
- 3. Identifique o jumper PSWD na placa de sistema.
- 4. Retire o jumper PSWD da placa de sistema.

**// NOTA:** As palavras-passe existentes não são desactivadas (apagadas) até que o computer arranque sem o jumper.

5. Instale a tampa.

NOTA: Se atribuir uma nova palavra-passe do sistema e/ou de configuração com o jumper PSWD instalado, o sistema desactiva a(s) nova(s) palavra-passe(s) no próximo arranque.

- 6. Conecte o computador à tomada eléctrica e ligue o computador.
- 7. Desligue o computador e desconecte o cabo de alimentação da tomada eléctrica.
- 8. Retire a tampa.
- 9. Volte a colocar o jumper PSWD na placa de sistema.
- 10. Instale a tampa.
- 11. Siga os procedimentos indicados em Após efectuar qualquer procedimento no interior do computador.
- 12. Ligue o computador.
- 13. Aceda à configuração do sistema e atribua uma nova palavra-passe do sistema ou de configuração. Consulte Configurar uma palavra-passe do sistema.

# 4

## <span id="page-36-0"></span>Diagnóstico

Se tiver algum problema com o computador, execute o diagnóstico ePSA antes de contactar a Dell para obter assistência técnica. A finalidade de executar o diagnóstico é testar o hardware do computador sem necessitar de equipamento adicional ou correr o risco de perder dados. Se não conseguir resolver o problema pessoalmente, o pessoal de assistência e suporte pode utilizar os resultados do diagnóstico para ajudar a resolver o problema.

#### Diagnóstico de avaliação optimizada do sistema pré-arranque (ePSA)

O diagnóstico ePSA (também conhecido como diagnóstico do sistema) efectua uma verificação completa do hardware. O ePSA está integrado no BIOS e é iniciado internamente pelo BIOS. O diagnóstico de sistema integrado fornece um conjunto de opções para dispositivos específicos ou grupos de dispositivos que permite:

- Realizar testes automaticamente ou em modo interactivo
- Repetir testes
- Visualizar ou guardar resultados dos testes
- Realizar testes detalhados para incluir opções de teste adicionais para fornecer informações extra sobre o(s) dispositivo(s) com falha
- Ver mensagens de estado que indicam se os testes foram concluídos com sucesso
- Ver mensagens de erro que informam sobre problemas verificados durante os testes

AVISO: Utilize o diagnóstico do sistema para testar apenas o seu computador. Se for utilizado com outros computadores, este programa pode causar resultados inválidos ou mensagens de erro.

**NOTA:** Alguns testes de dispositivos específicos requerem a interacção do utilizador. Certifique-se sempre de que está presente no terminal do computador quando os testes de diagnóstico são realizados.

- 1. Ligue o computador.
- 2. No arranque do computador, prima a tecla <F12> quando aparecer o logótipo da Dell.
- 3. No ecrã do menu de arranque, seleccione a opção Diagnostics (Diagnóstico).

É apresentada a janela Enhanced Pre-boot System Assessment (Avaliação optimizada do sistema pré-arranque), com uma lista de todos os dispositivos detectados no computador. O diagnóstico começa a realizar os testes em todos os dispositivos detectados.

- 4. Se pretender fazer o teste de diagnóstico de um dispositivo específico, prima <Esc> e clique em Yes (Sim) para parar o teste de diagnóstico.
- 5. Seleccione o dispositivo no painel da esquerda e clique em Run Tests (Realizar testes).
- 6. Se forem detectados problemas, são apresentados códigos de erro.

Anote o código de erro e contacte a Dell.

## <span id="page-38-0"></span>Especificações técnicas

 $\mathscr U$  NOTA: As ofertas podem variar consoante a região. Nas especificações a seguir, são apresentadas apenas aquelas consideradas obrigatórias por lei para serem fornecidas com o seu computador. Para obter mais informações acerca da configuração do seu computador, clique em Iniciar → Ajuda e Suporte e seleccione a opção para mostrar as informações sobre o seu computador.

#### Tabela 8. Informações sobre o sistema

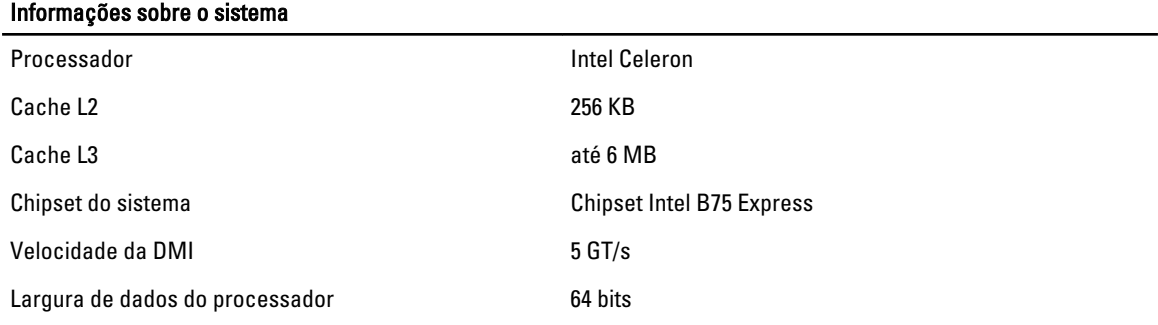

#### Tabela 9. Dimensões

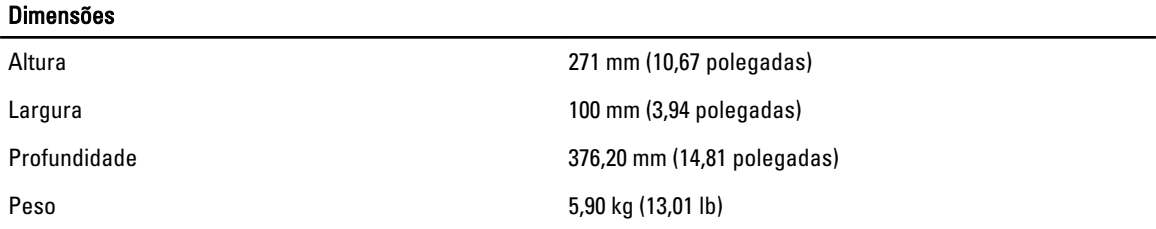

#### Tabela 10. Memória

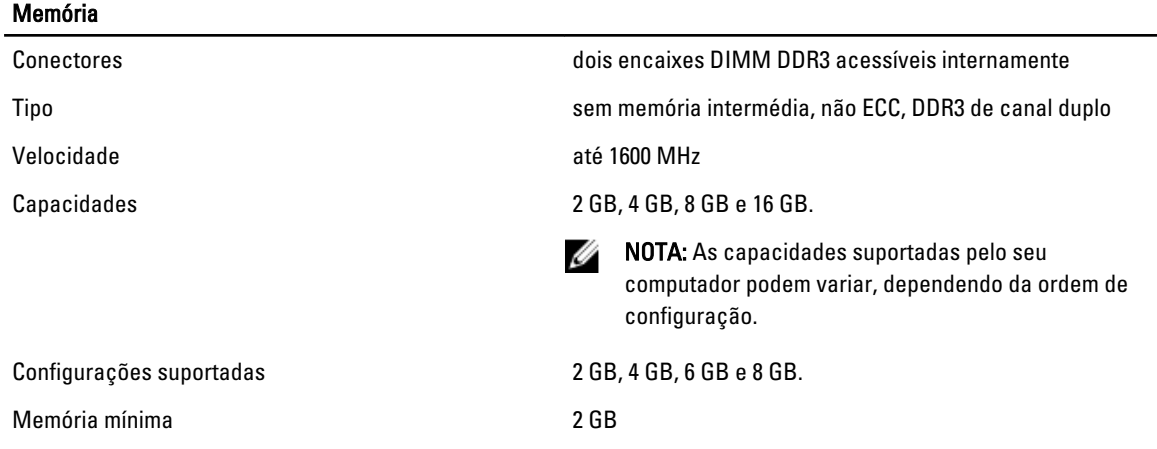

#### Memória Memória máxima 16 GB Tabela 11. Vídeo Vídeo Controlador de vídeo Integrado **Integrado Intel HD Graphics** Autónomo **uma placa gráfica PCI Express x16 de largura simples a todo** o comprimento. Memória de vídeo Integrada 64 MB Autónoma memória de vídeo autónoma de 1 GB

Ø

NOTA: A memória de vídeo disponível dependerá da

placa gráfica instalada no computador.

#### Tabela 12. Portas

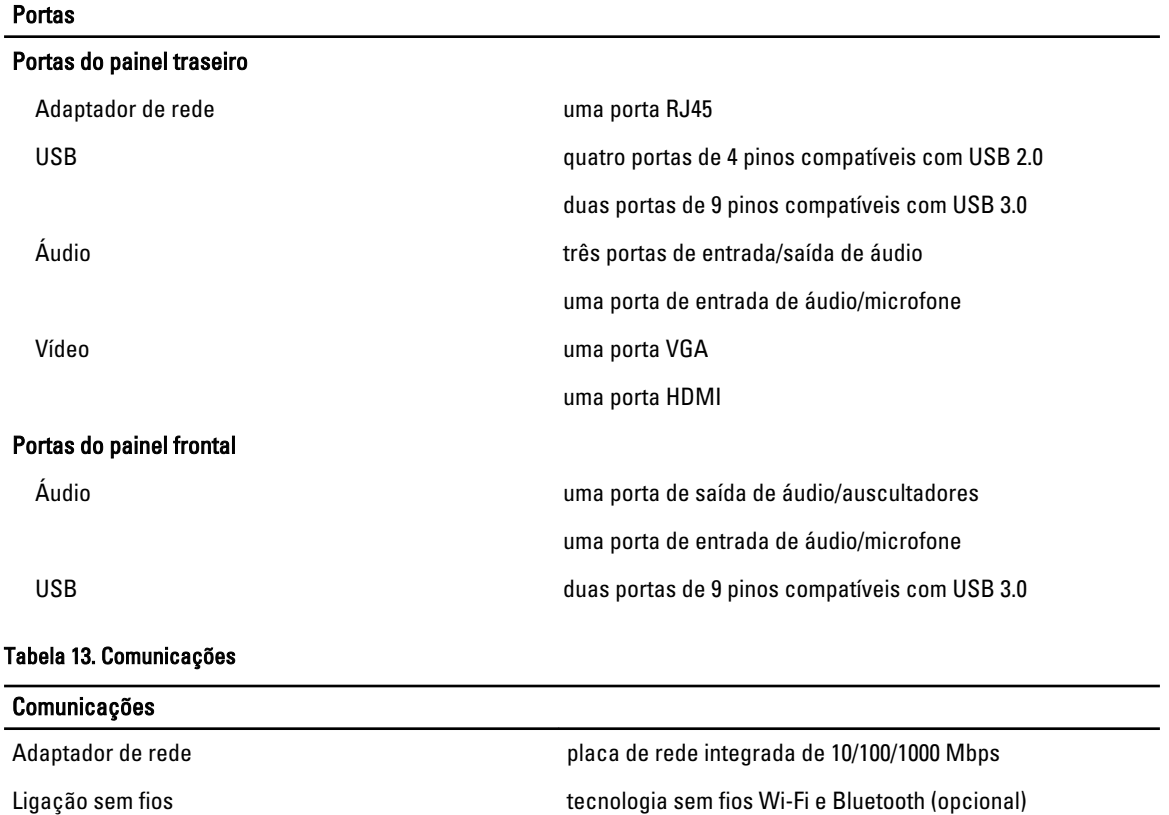

40

#### Tabela 14. Áudio

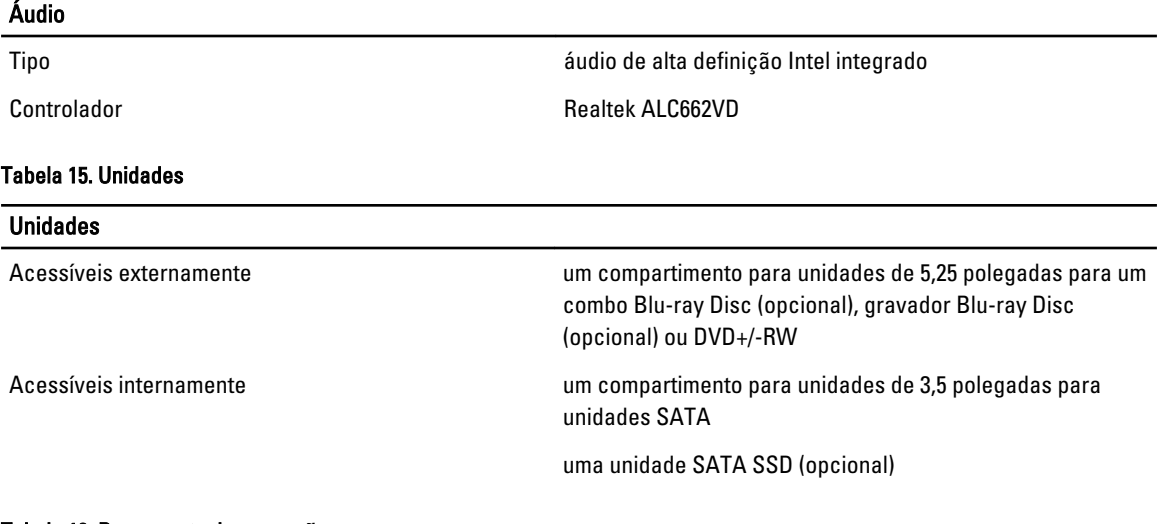

#### Tabela 16. Barramento de expansão

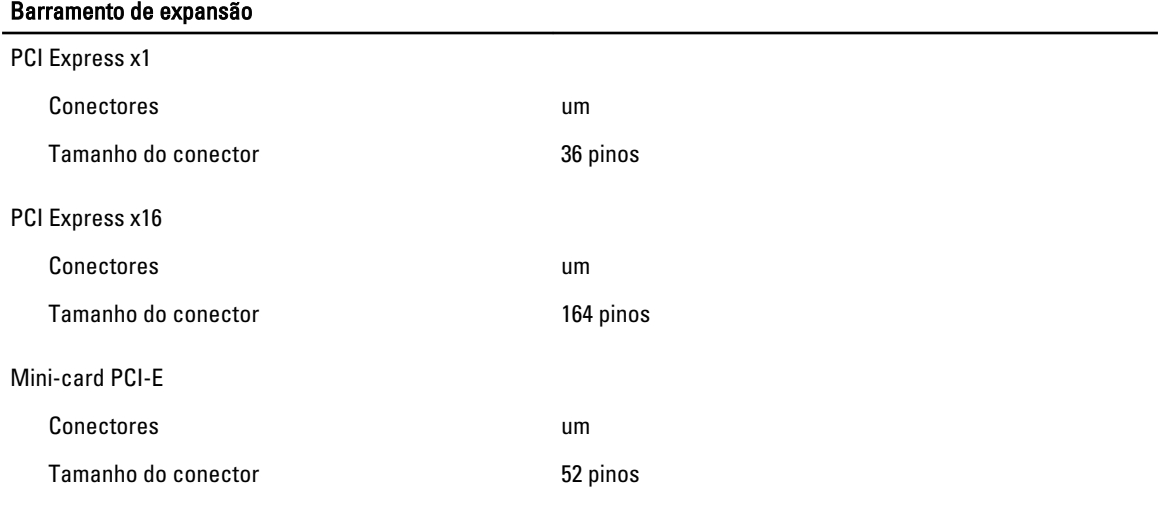

#### Tabela 17. Alimentação

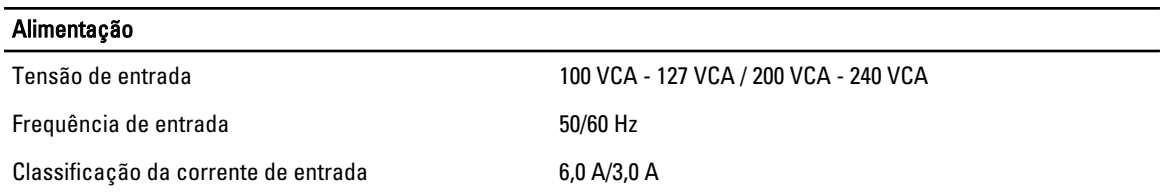

#### Tabela 18. Características ambientais

#### Características ambientais

Temperatura:

Em funcionamento 10 °C a 35 °C (50 °F a 95 °F)

#### Características ambientais

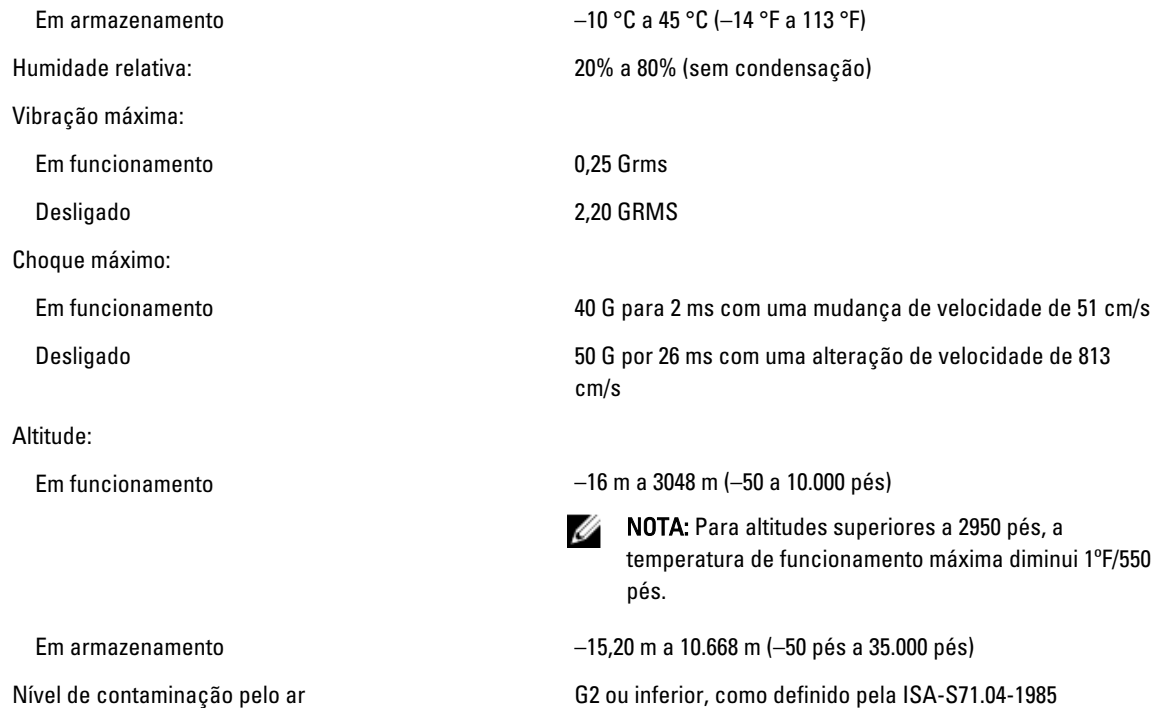

## 6

## <span id="page-42-0"></span>Contactar a Dell

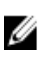

NOTA: Se não tiver uma ligação activa à Internet, pode encontrar as informações de contacto na sua factura, na nota de encomenda ou no catálogo de produtos Dell.

A Dell disponibiliza várias opções de serviço e suporte online e através de telefone. A disponibilidade varia de acordo com o país e com o produto, e alguns serviços podem não estar disponíveis na sua área. Para contactar a Dell relativamente a vendas, suporte técnico ou apoio a clientes:

#### 1. Visite support.dell.com.

- 2. Seleccione a categoria de suporte pretendida.
- 3. Caso não resida nos E.U.A., seleccione o código de país no fundo da página support.dell.com ou seleccione All (Todos) para ver mais opções.
- 4. Seleccione a ligação para o serviço apropriado ou apoio técnico de acordo com as suas necessidades.